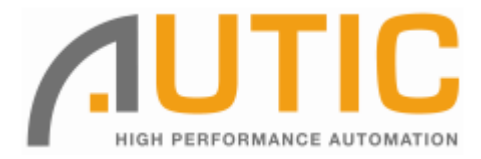

# **AUTIC SYSTEM MARINE PC**

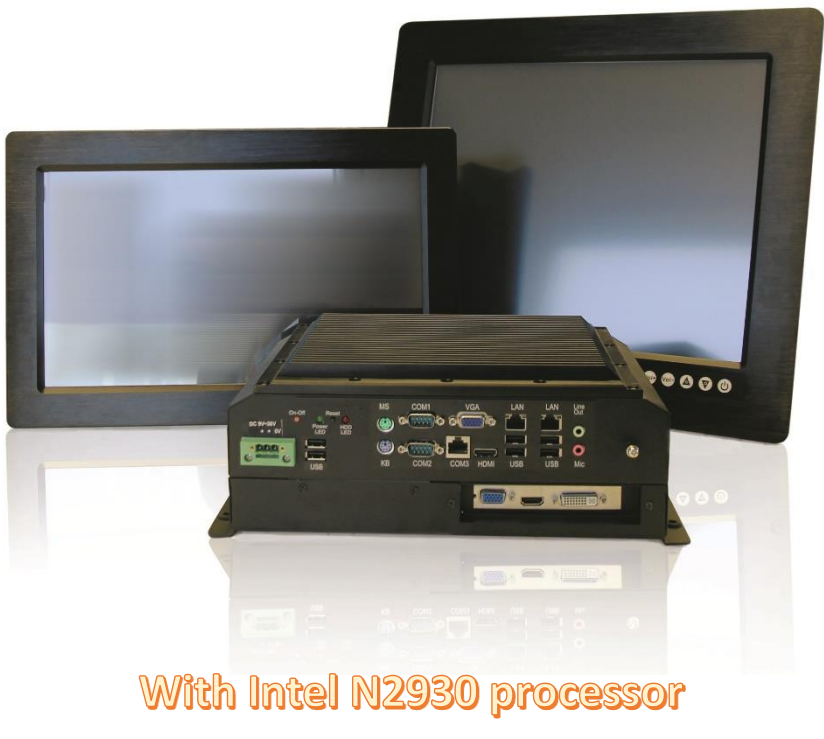

(Bay Trail)

# **INSTALLATIONAND USER MANUAL**

### **Disclaimer**

Only qualified personnel can take care of installing and repairing these products. Autic System AS does not take responsibility for products where the seal is broken by the customer. Claims for errors or omissions with the item must be carried out without undue delay. Autic System AS liability is limited to repair or replacement of the products. Autic System AS is not responsible for replacement costs or other consequential damages.

#### **Trademarks**

Windows XP, Windows 7 and Windows 10 are registered trademarks of Microsoft Corporation. Intel®™ Bay Trail and Intel® Gen7 Intel® Graphics DX 11 are registered trademarks of Intel Corporation.

### **Revisions**

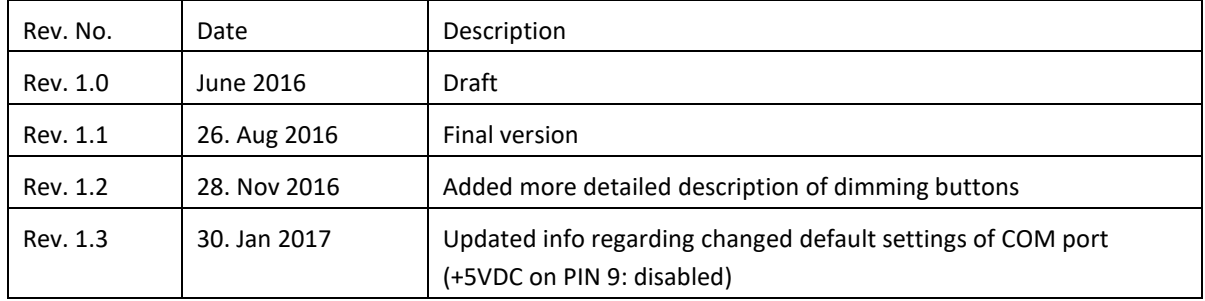

### **Addresses**

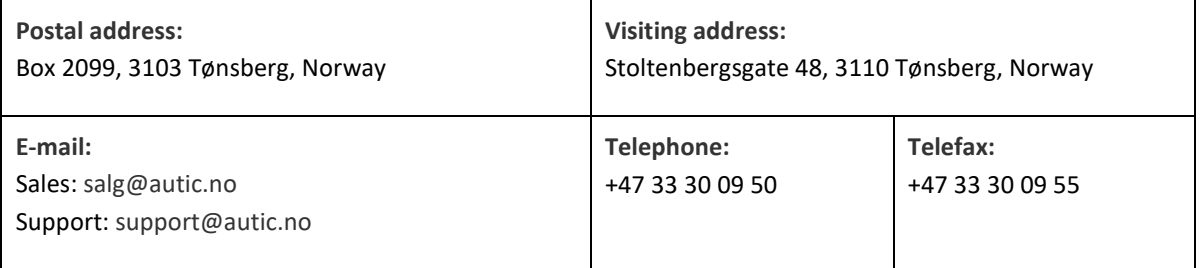

# <span id="page-2-0"></span>CONTENTS

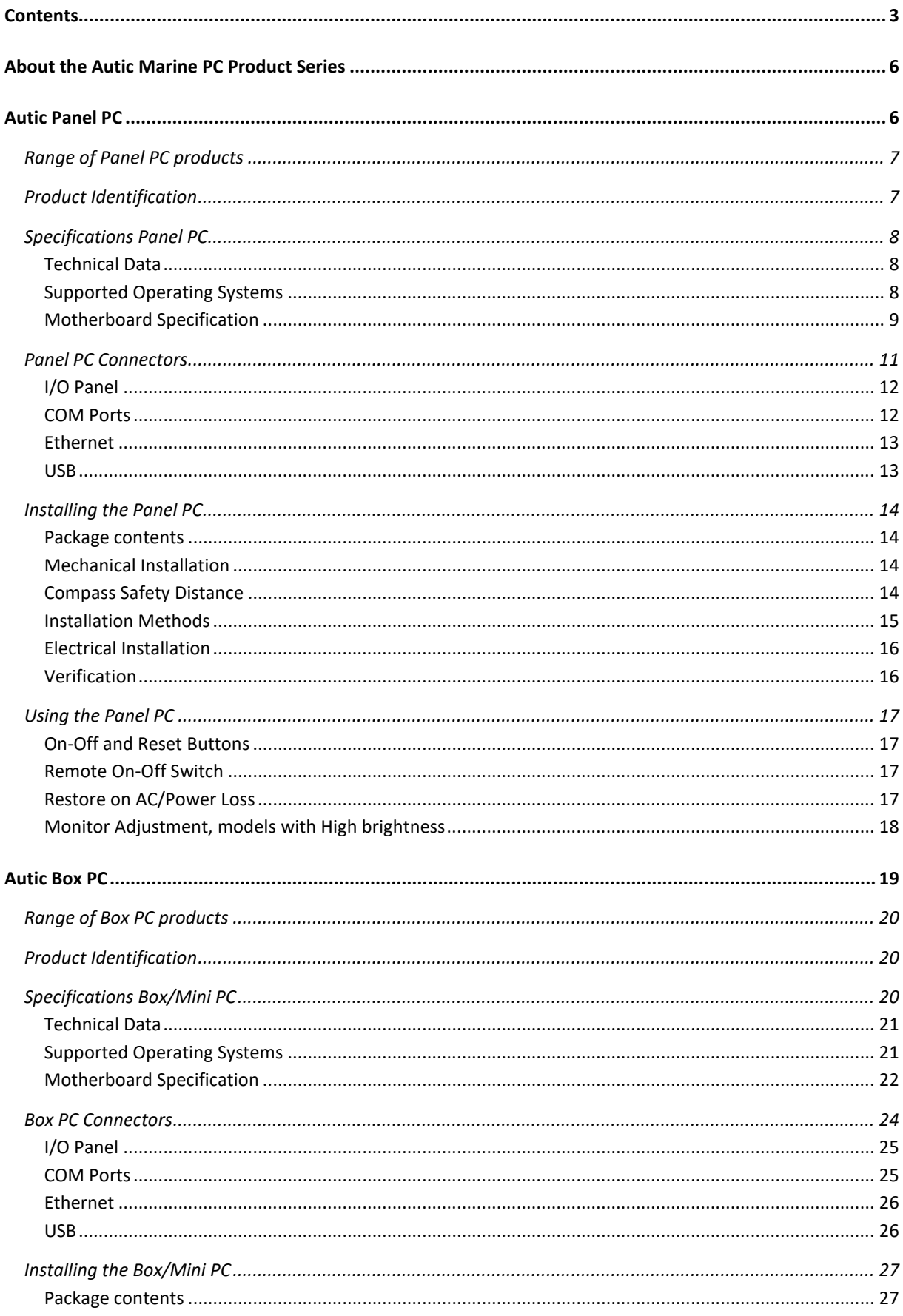

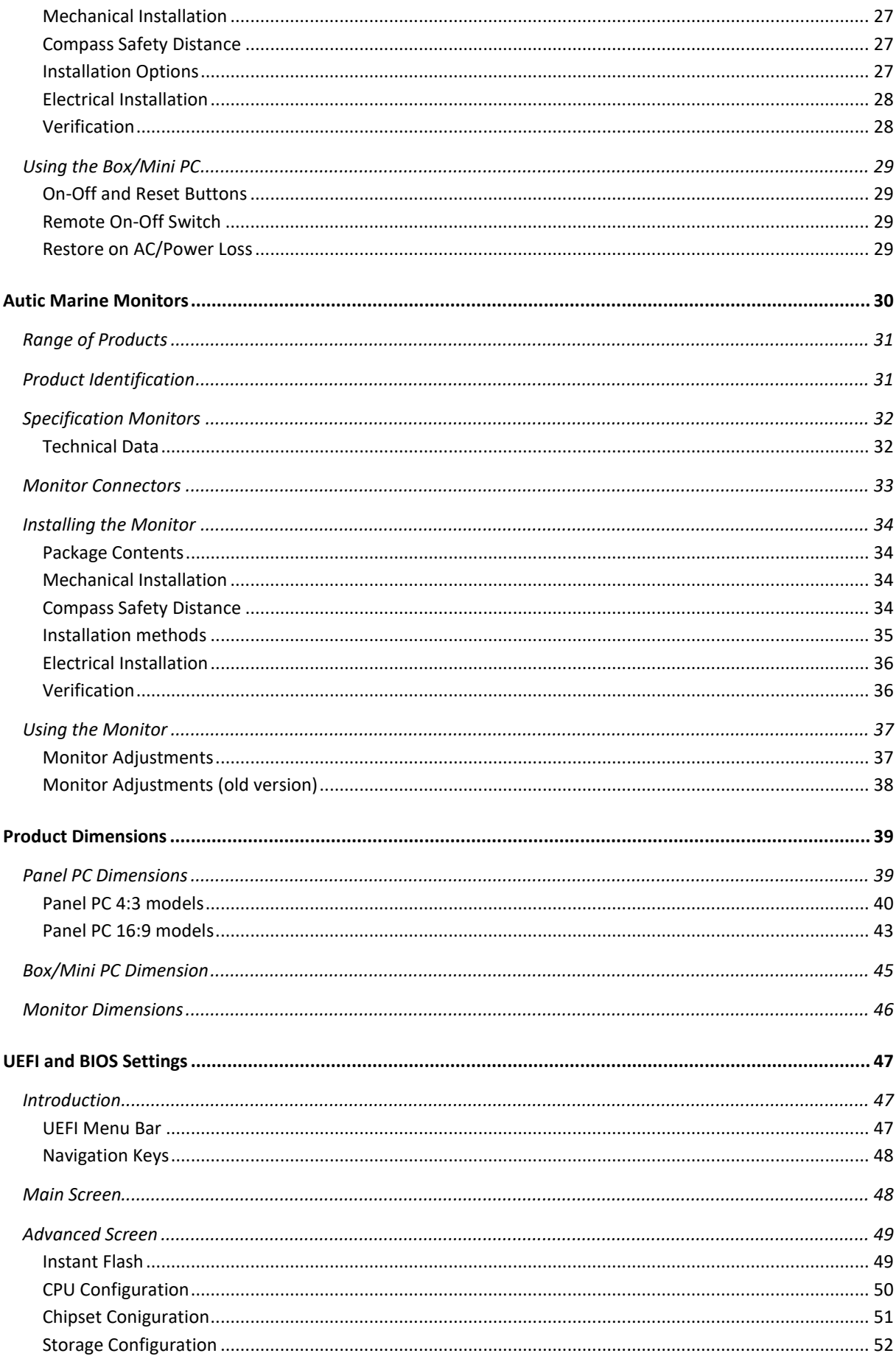

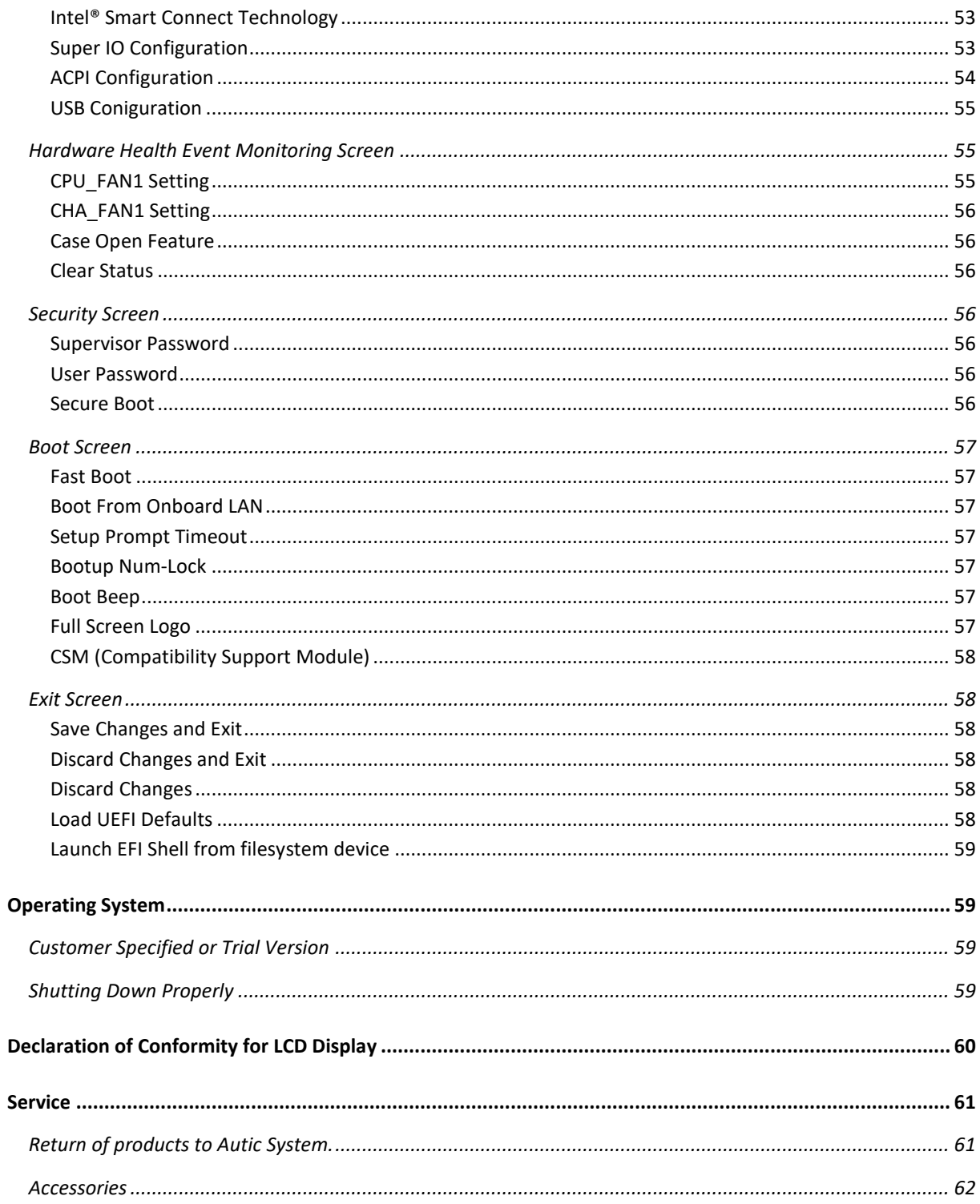

# <span id="page-5-0"></span>ABOUT THE AUTIC MARINE PC PRODUCT SERIES

Autic System provides a series of Panel PCs, Box/Mini PC and Monitors approved for use in industrial and marine applications. All products are designed for operation without any moving parts, like ventilation fan and mechanical hard disk drive. We offer Panel PCs with all functions included or Box/Mini PC with external monitor(s). All parts are based on the same base of hardware. DNV GL 2.4 and IEC 60945 approve the products for Marine usage.

- 1. Touch-screen Panel PCs with screen sizes from 8,4" to 24"
- 2. Box PC with identical Motherboard as the Panel PC series.
- 3. Touch-screen Monitor's with screen sizes from 8,4" to 24"

This manual covers the Panel PC, Box/Mini PC and Monitors.

### <span id="page-5-1"></span>AUTIC PANEL PC

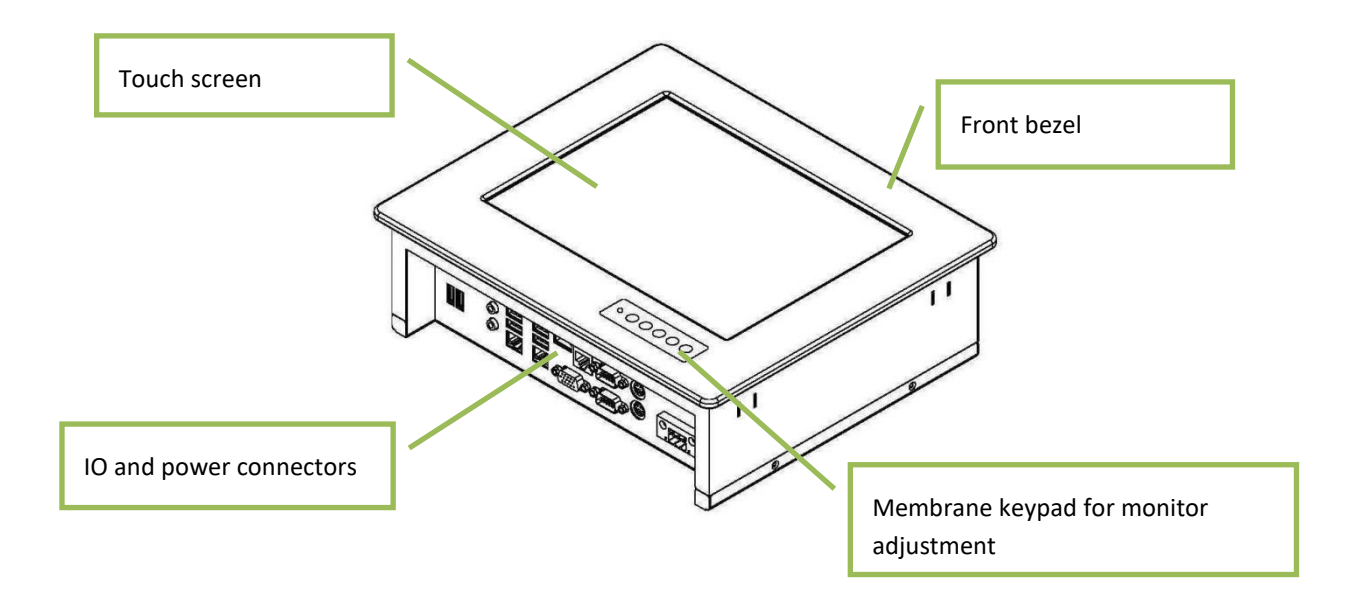

The APPC series is Panel PCs designed for Autic System for optimal solution of HMI functionality to marine and industrial markets. Fanless design with solid aluminium front bezel. Powerful CPU based on Intel Bay Trail N2930 quad Core processor provides maximum performance based on known platform. Intel® Gen7 Intel® Graphics processor for quick screen refresh. The PC provides practical functionality such as easy access to the hard drive and connectors for redundant power supplies.

# <span id="page-6-0"></span>RANGE OF PANEL PC PRODUCTS

# DNV GL 2.4 and IEC60945 approved.

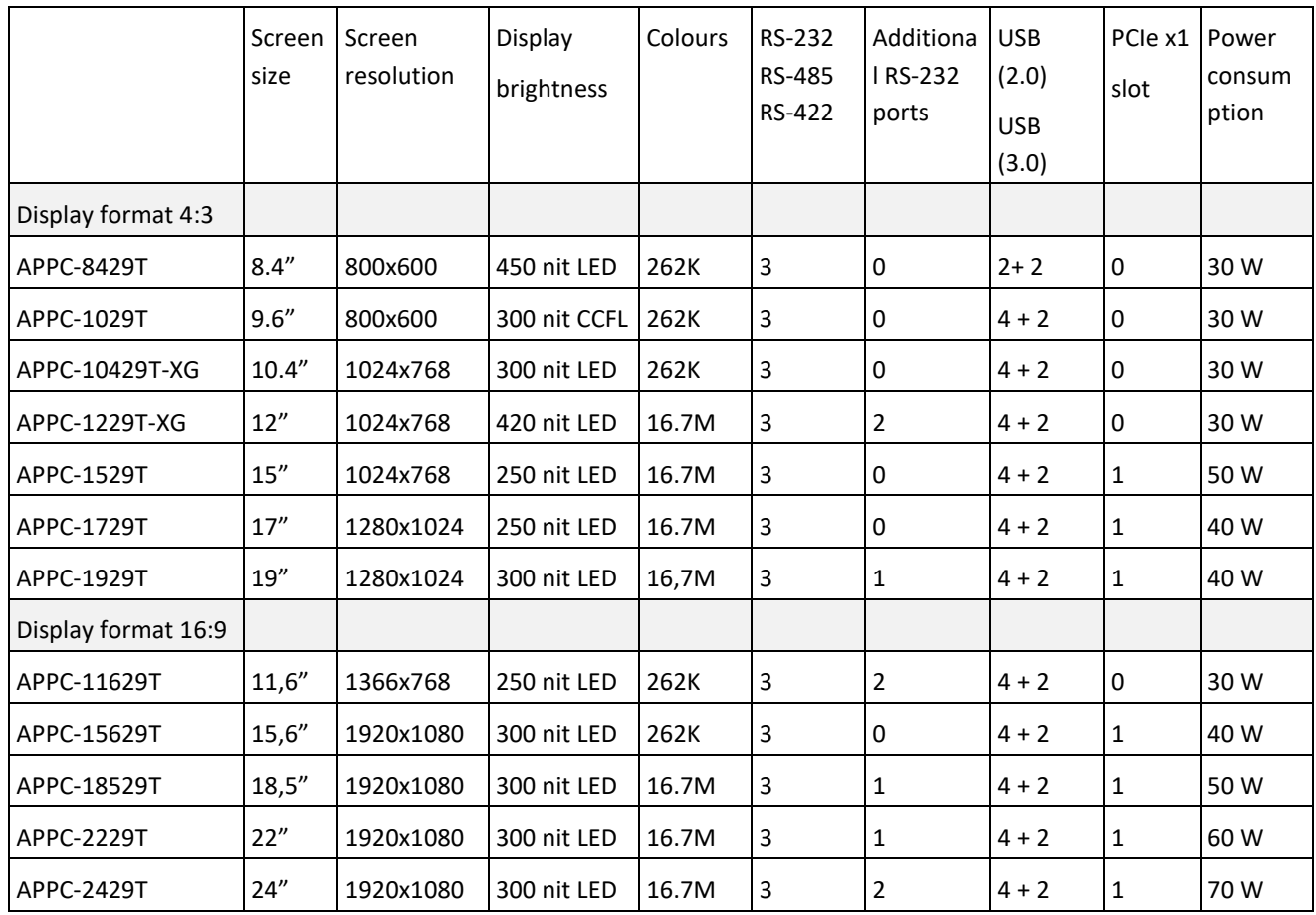

# <span id="page-6-1"></span>PRODUCT IDENTIFICATION

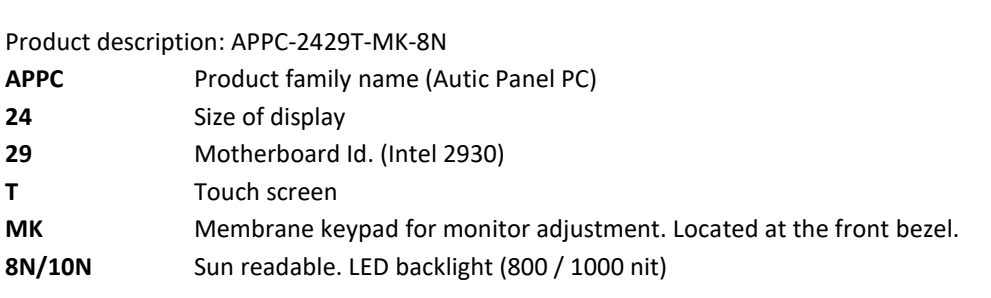

# Serial number: 1929T-AMK-10N-DC-SSD120G-1604022-C

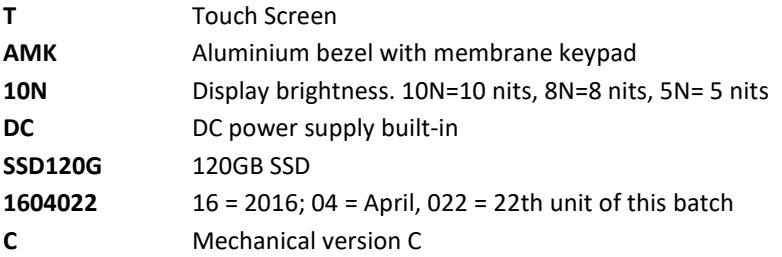

### <span id="page-7-0"></span>SPECIFICATIONS PANEL PC

All models are as standard fitted with 4 GB of RAM, 2 Gb LAN ports, PCIe x1 slot\*, RS-232/422/485 ports\*, resistive touch screen, 120GB SSD drive. Power supplied by 9 to 32 VDC. Adapter 100 – 240 VAC to 12 VDC included in the delivery. HDMI / VGA output for additional monitor.

\*PCIe x1 slot and number of serial ports depend on the size of the Panel PC.

Optional equipment

- Membrane keypad in front for backlight dimming and display adjustment
- 2 LAN port (Total 4 ports)
- Sun readable monitor
- Up to 8GB RAM
- LPT printer port
- 2<sup>nd</sup> SDD/HDD
- Isolated PCIe- IO board for serial ports RS-422/485 and CAN bus. (DNV approved)

### <span id="page-7-1"></span>TECHNICAL DATA

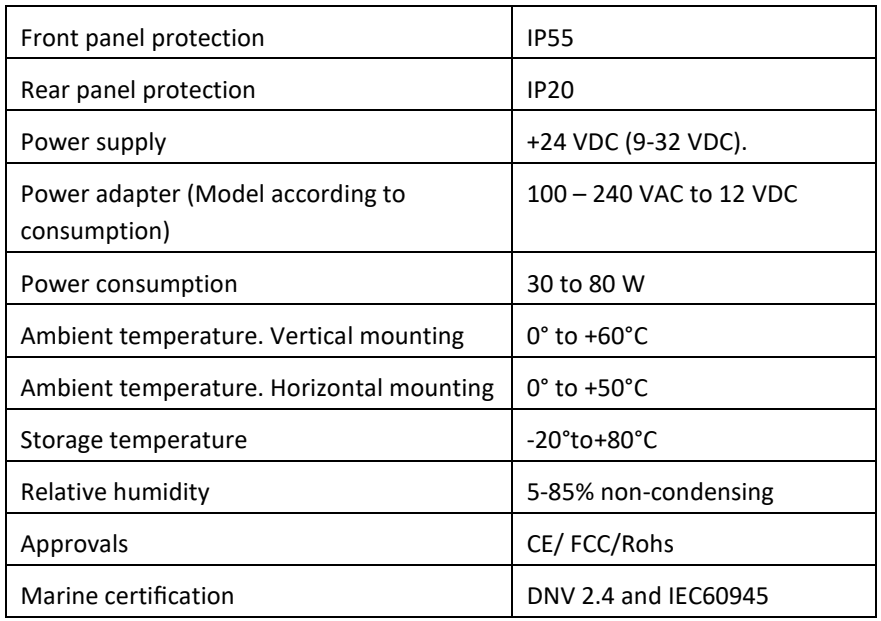

### <span id="page-7-2"></span>SUPPORTED OPERATING SYSTEMS

The CPU supports Windows 7, 8 and 10 operating system. Linux Kubuntu. Ask for other Linux versions.

It does not support Windows XP.

### <span id="page-8-0"></span>MOTHERBOARD SPECIFICATION

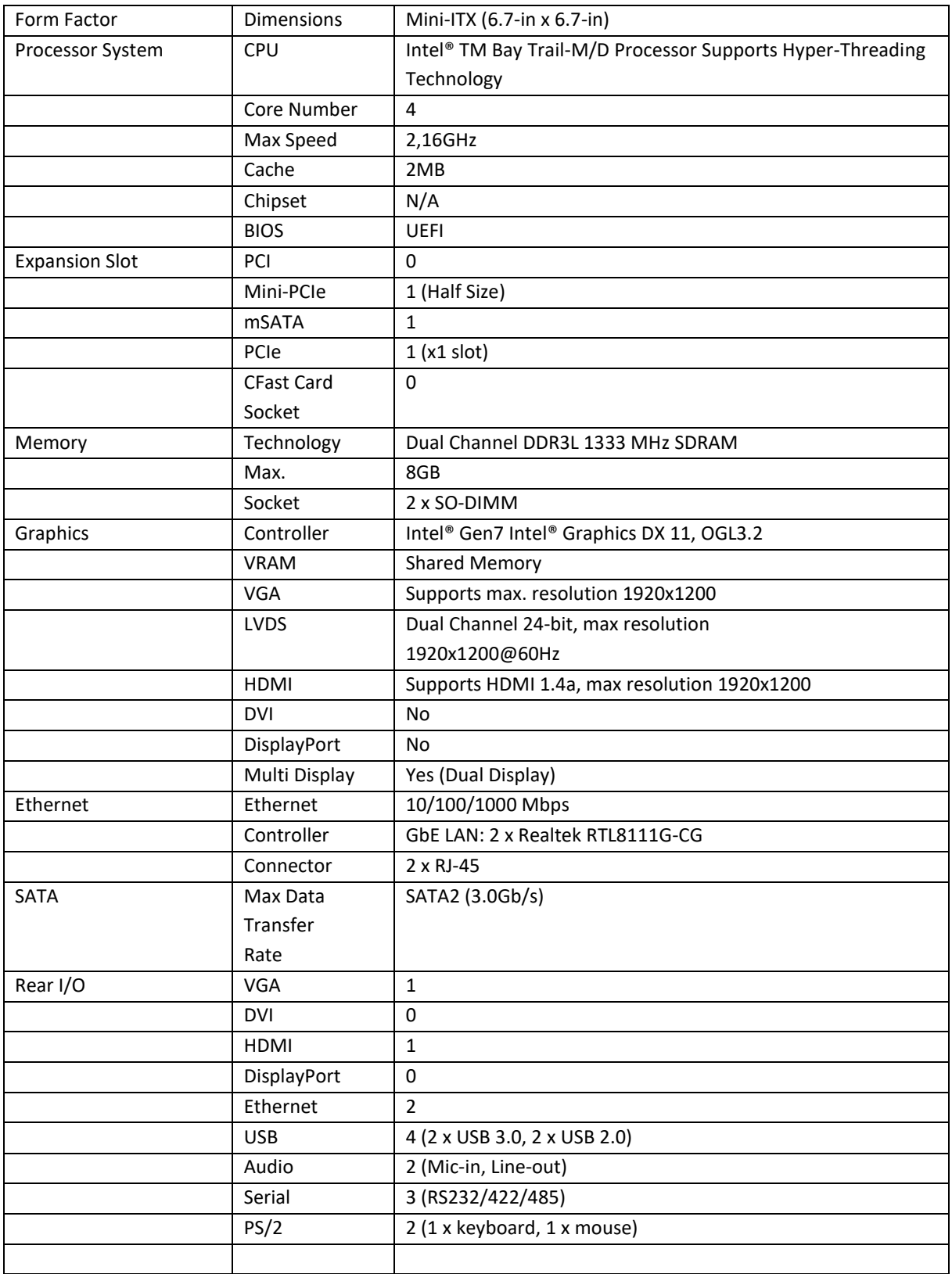

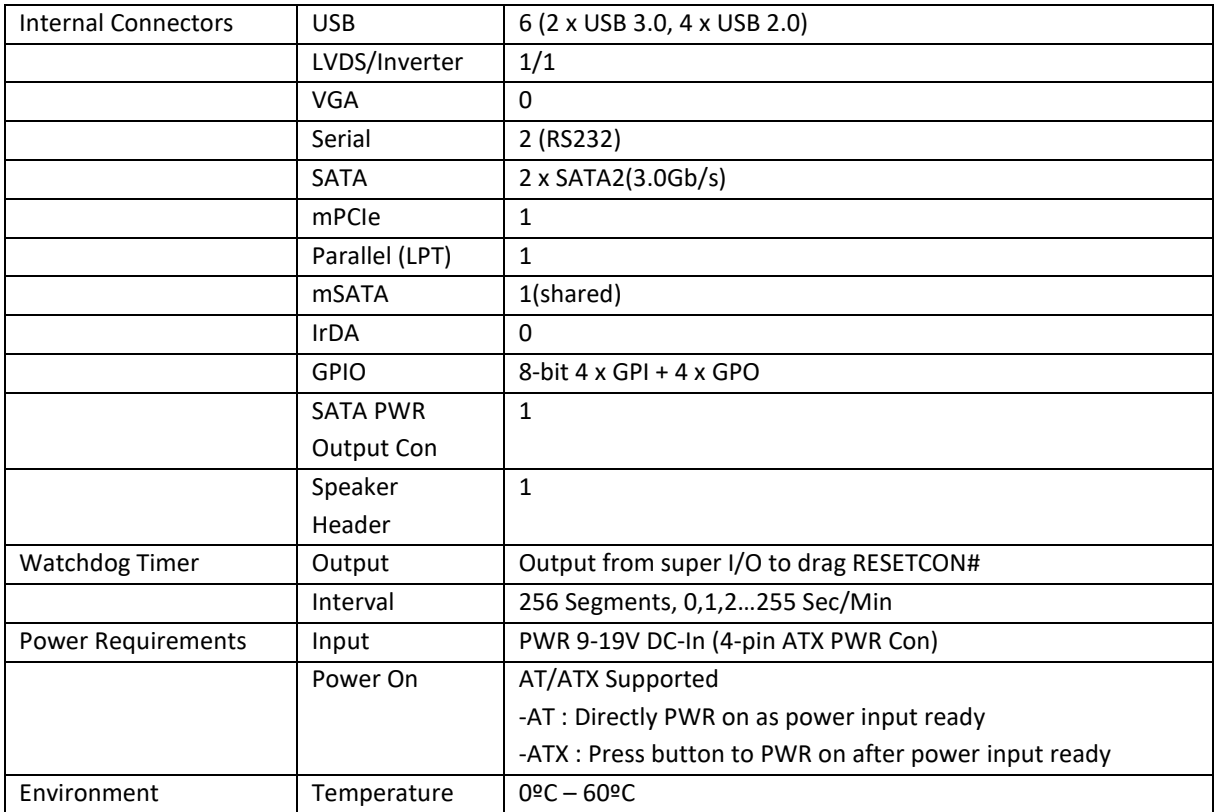

### <span id="page-10-0"></span>PANEL PC CONNECTORS

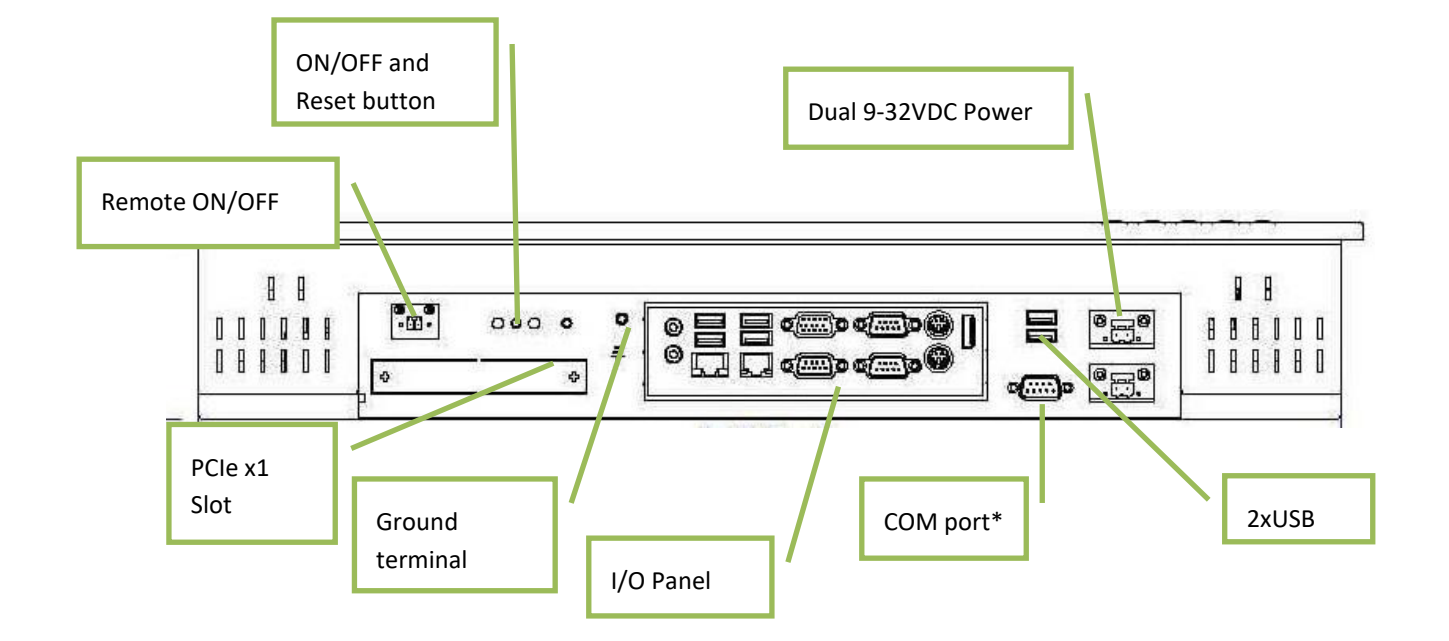

\*The number of serial ports depend on the size of the Panel PC.

# <span id="page-11-0"></span>I/O PANEL

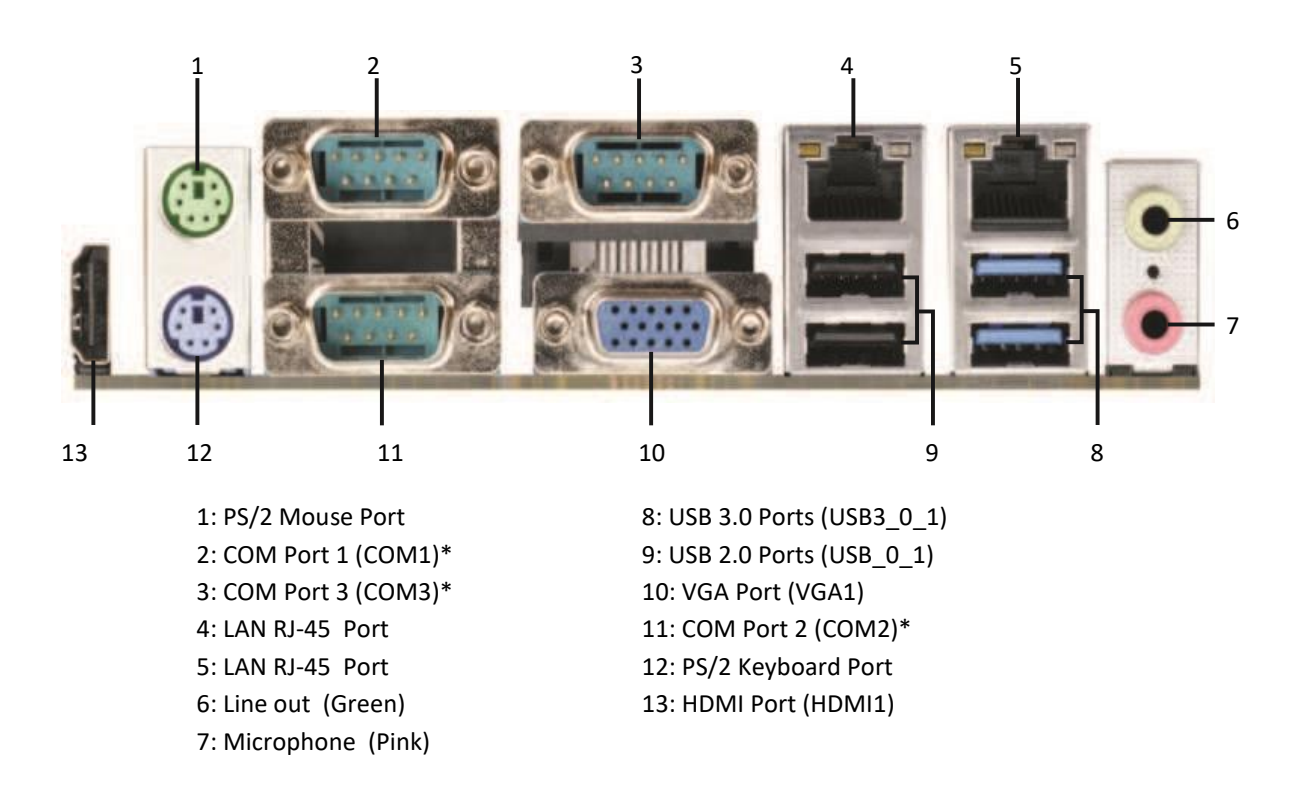

\* This motherboard supports RS232/422/485 on COM ports 1~3. Please refer to below table for the pin definition. In addition, COM1~3 ports (RS232/422/485) can be adjusted in BIOS setup utility > Advanced Screen > [Super IO Configuration](#page-52-1)

### <span id="page-11-1"></span>COM PORTS

**COM1-3** D-sub 9-Pin RS-232/485/422

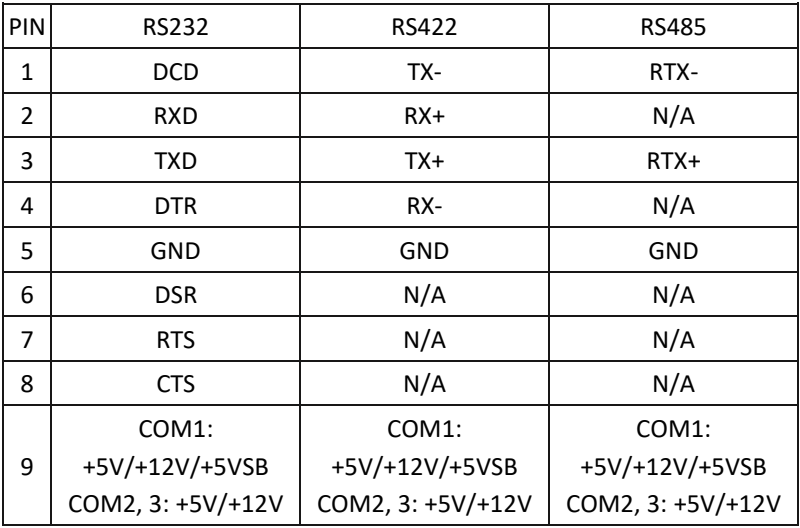

When setting COM 1~3 to RS-485 in BIOS, also enable Auto Flow Control if applicable.

### **COM 4 and 6** D-sub 9-Pin RS-232

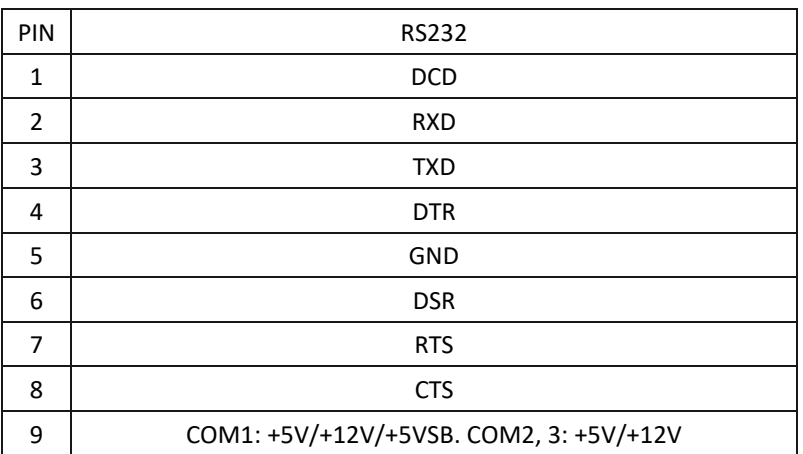

For units ordered up to and including 2016: The COM ports supplies +5VDC by default, so it could cause reset of the computer if short circuited (i.e. Pin 9  $\leftrightarrow$  Shielding). Please do not plug/unplug COM ports when PC is powered ON.

For units ordered in 2017 and later, +5VDC on Pin 9 is disabled by default.

### <span id="page-12-0"></span>ETHERNET

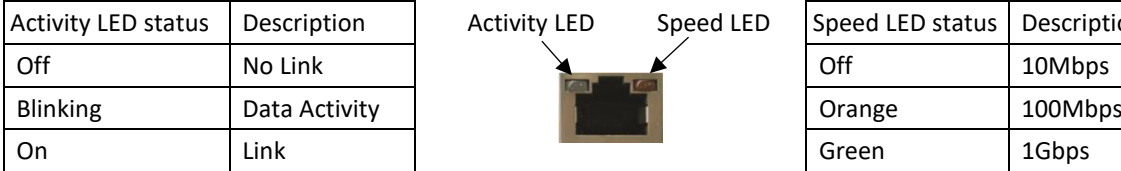

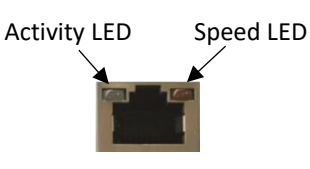

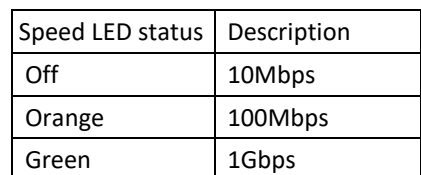

### <span id="page-12-1"></span>USB

### **USB Pin Configuration**

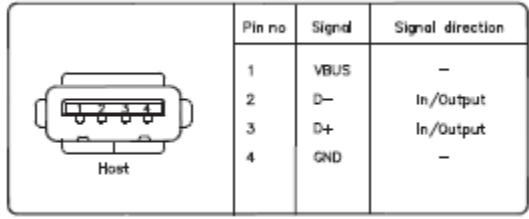

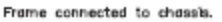

The Panel PC has galvanic isolation against the 24 VDC feed. There is no galvanic isolation between the communication ports for RS-232, RS-422/485 and USB.

# <span id="page-13-1"></span><span id="page-13-0"></span>INSTALLING THE PANEL PC

#### PACKAGE CONTENTS

The Panel PC is shipped in customized dual layer cardboard packaging with polystyrene protection.

Standard delivery:

- Panel PC
- Power cable with connector
- Power adapter 100 240 VAC to 12 VDC
- Gasket for panel mounting
- Quick mounting kit
- CD with drivers
- When specified, Operating System Recovery DVD

fan.

## <span id="page-13-2"></span>MECHANICAL INSTALLATION

Panel PC should be installed in vertical position to prevent overheating.

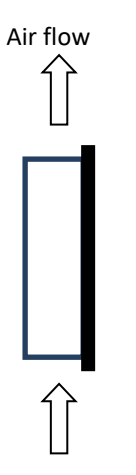

**IMPORTANT!** For installation at an angle, the PC must be equipped with a ventilation

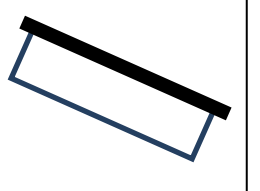

For product and cutout dimensions, please refer to the chapte[r Product Dimensions.](#page-38-0) Make the cutout according cutout dimension for the selected model.

#### <span id="page-13-3"></span>COMPASS SAFETY DISTANCE

The Panel PC is certified according to DNV 2.4 and IEC60945 for bridge installation.

Standard compass safe distance: 95 cm

Steering compass safe distance: 65 cm

### <span id="page-14-0"></span>INSTALLATION METHODS

There are four methods for installation. Quick mounting is standard.

Quick mounting fittings.

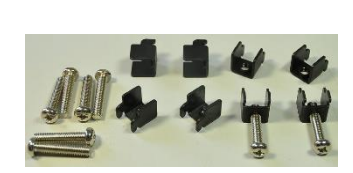

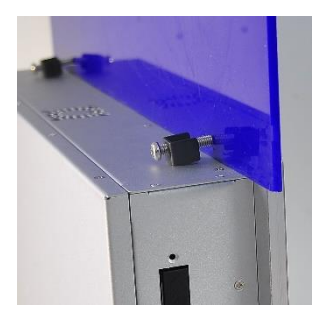

10 screws with nuts behind front bezel.

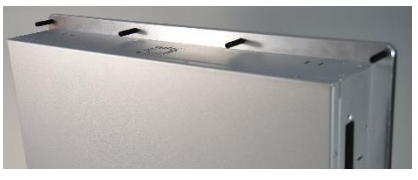

4 screws through holes in the front bezel (OPTIONAL). Suitable when there is no access from rear.

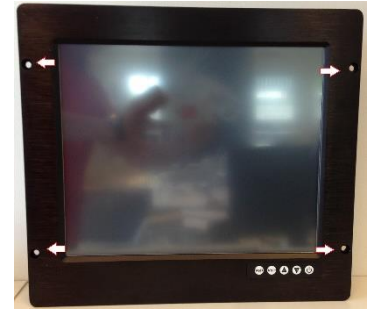

• Prepared for VESA standard bracket at rear side. Various sizes according to size of Panel PC.

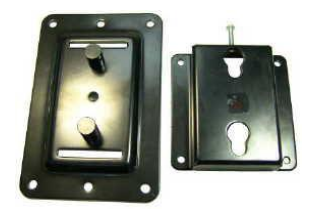

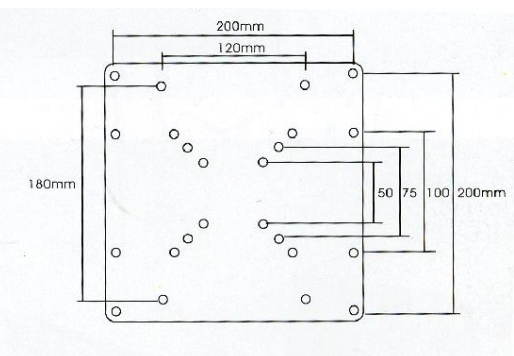

VESA 50/75/100/200X100/200X200mm

Fastening holes in monitor back plate.

### <span id="page-15-0"></span>ELECTRICAL INSTALLATION

The Panel PC is certified for the connection to grounded power supply according to EN60950. The panel PC's shall be supplied by the standard power adapter or by another galvanically isolated supply of approved type.

There are two power connectors allowing the use of two individual power sources to obtain redundancy. One power connector can be used for single input. Operating voltage is from 9 to 32 VDC. Be aware of the current consumption for wire dimension when using low supply voltage. Total power consumption can be up to 80 W.

The power input has polarity protection if + and – should be interchanged during installation.

- Data cables connected to the unit should to be of the shield type.
- We recommend that the shield is connected to ground on both sides.
- We recommend using min. 4 mm<sup>2</sup> grounding wire.
- Isolate PCB ground (0 V) from chassis ground (earth).
- Signal ground (0 V) is isolated from chassis ground.

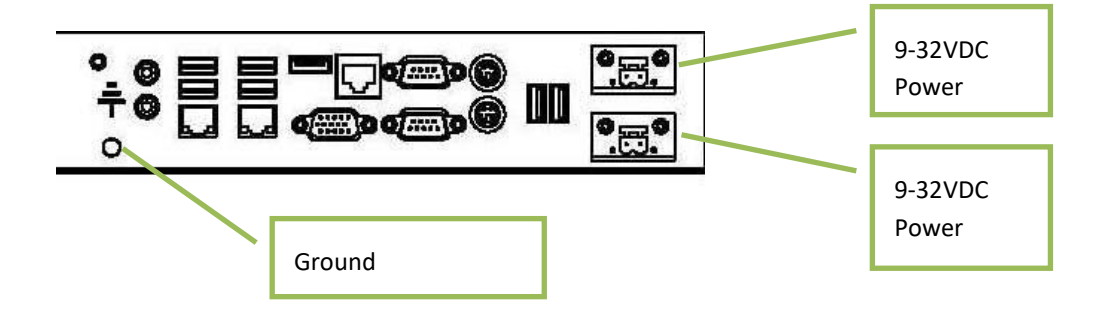

**NOTE!** Make sure the power is off when connecting and disconnecting the connectors.

#### <span id="page-15-1"></span>VERIFICATION

Please observe the following during installation and startup.

- 1) Be accurate when mounting the gasket tape between the front bezel and the panel.
- 2) Cover the ventilation holes with a piece of paper to prevent metal shavings from entering the unit. Remove again after installation to ensure sufficient ventilation.
- 3) Ground the unit according to installation instruction.
- 4) Make sure the polarity is correct for power connection before connecting to power outlet.
- 5) Keep signal cable and high voltage cable separated.
- 6) After power on, make sure that the system performs a normal startup of the OS.
- 7) The system may be delivered with a 30 day trial version of Windows OS. Make sure you have a valid OS.

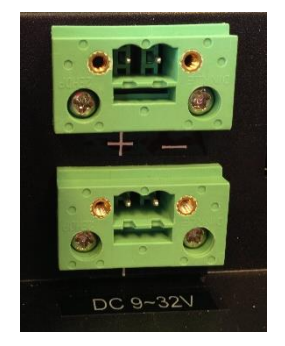

### <span id="page-16-1"></span><span id="page-16-0"></span>USING THE PANEL PC

#### ON-OFF AND RESET BUTTONS

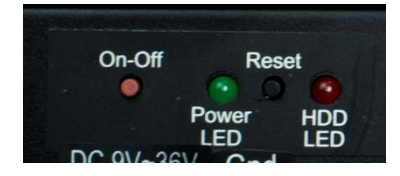

The On-Off button is at the rear side of the Panel PC. This button shuts down the system in a proper way. We strongly recommend to first shut down the system via application software or operating system.

#### **IMPORTANT!**

Do not use the Reset button for normal restart! This button makes a hard reset of the system, and may cause abnormal behavior for the operating system.

#### <span id="page-16-2"></span>REMOTE ON-OFF SWITCH

Remote button/switch can control on-off operation of the Box PC. Attach a potential free Switch or relay for operation.

Toggle function.

- When Panel PC is off. Single touch/pulse will start the unit.
- When Panel PC is on. Single touch/pulse will stop the unit.

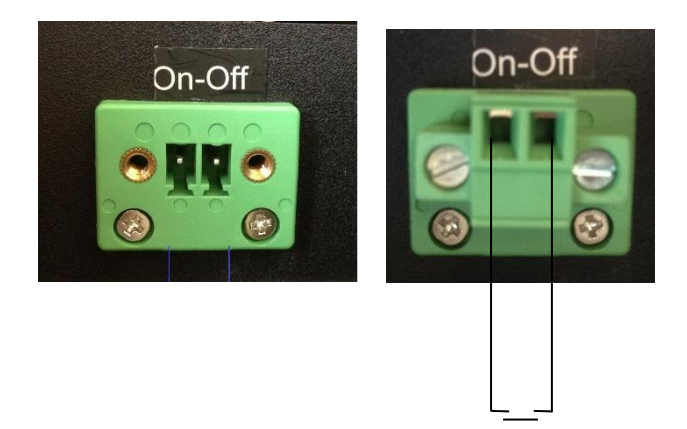

#### <span id="page-16-3"></span>RESTORE ON AC/POWER LOSS

The Restore on AC/Power loss is hard coded to "Power On". Regardless of the value set in BIOS, the PC powers on when the AC/power is restored.

### <span id="page-17-0"></span>MONITOR ADJUSTMENT, MODELS WITH HIGH BRIGHTNESS

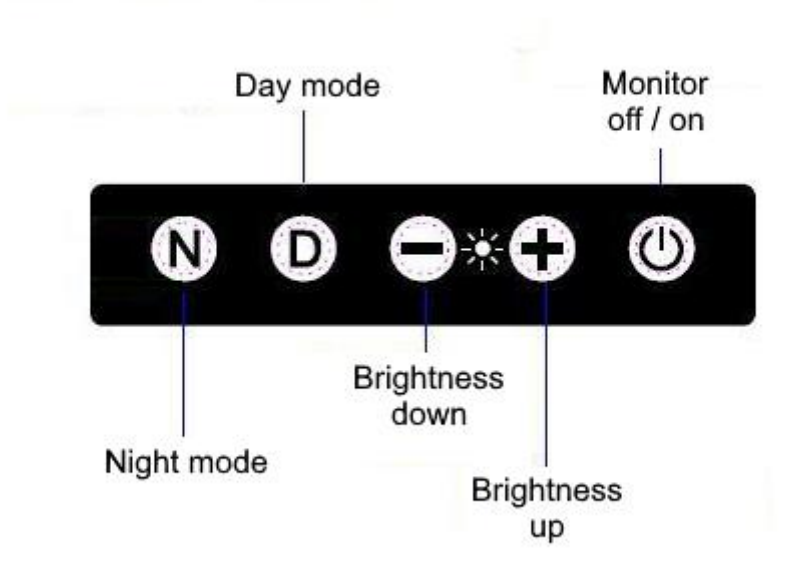

Membrane keypad for Panel PC with High Brightness display (Sun readable, 10N or 8N option)

For bridge solutions with dimming according to IEC 62288, the "Sun Readable" option have to be selected. For operation in other locations on the ship, standard screen brightness is suitable.

#### **Note:**

- 1. The monitor off/on button does **not** switch off the touch functionality.
- 2. The + or buttons may appear to react slowly. Try holding the button pressed in for about 3-5 seconds to adjust the brightness. This is due to the number of dimming levels.
- 3. For models with a serial number prior to 1608004-A (manufactured before Aug 2016): - After pushing Fully Dark, use Night Mode, Day Mode or + to bring light back.

# <span id="page-18-0"></span>AUTIC BOX PC

The AMPC-2930 is a Box (or Mini) PC intended for marine and industrial use. A powerful CPU based on Intel Bay Trail N2930 quad Core processor provides maximum performance based on known platform. Intel® Gen7 Intel® Graphics DX 11 for quick screen refresh. The PC is delivered with practical functionality such as easy access to the hard drive and redundant power supply connectors.

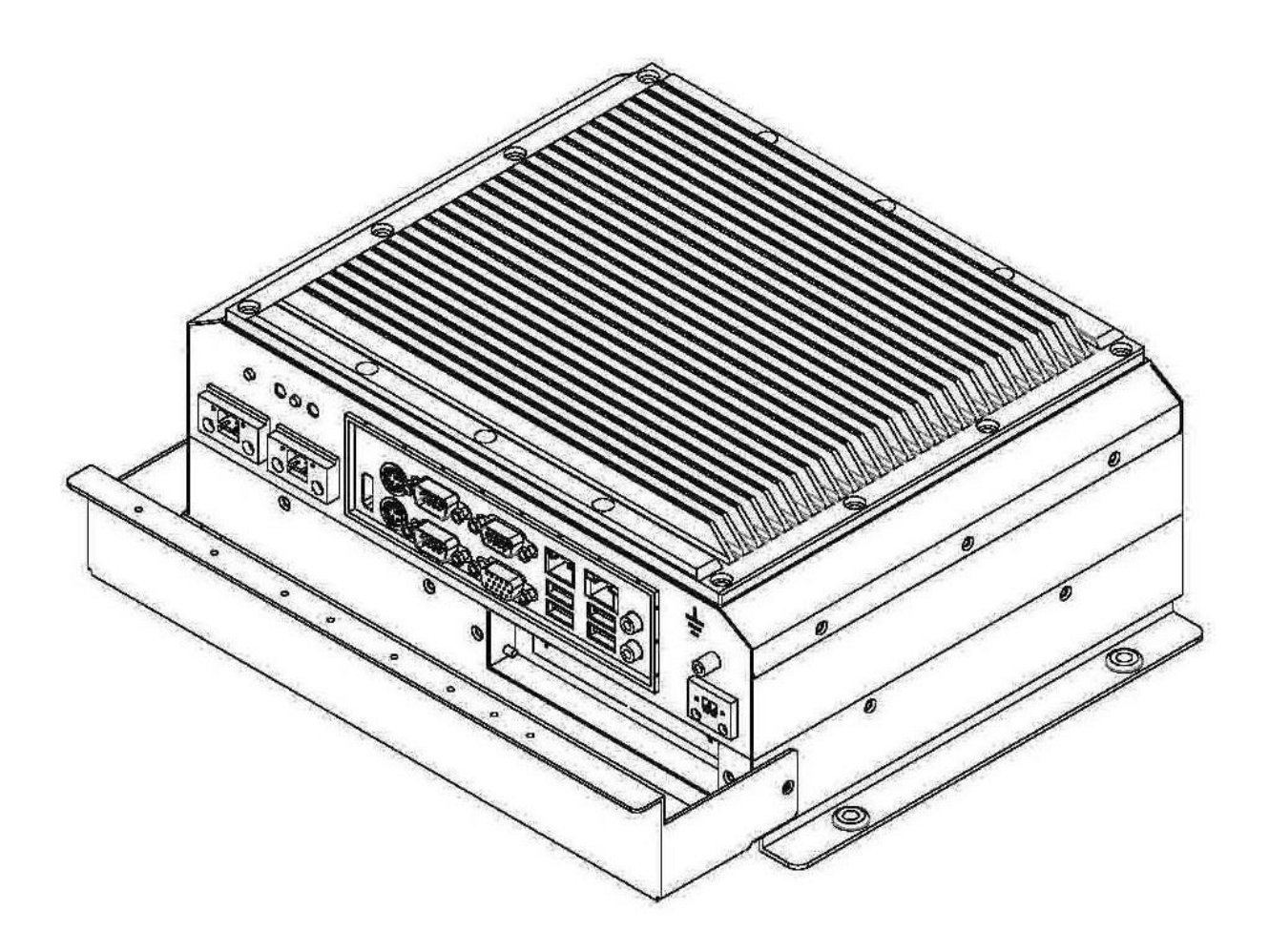

### <span id="page-19-0"></span>RANGE OF BOX PC PRODUCTS

### DNV GL 2.4 and IEC60945 approved.

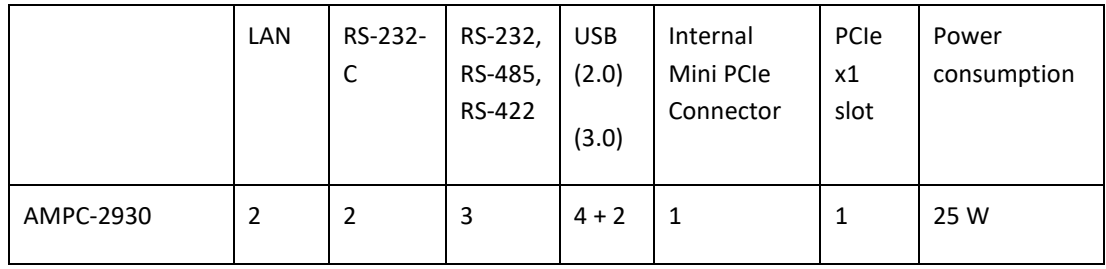

The number of LAN and serial ports can be increased on request.

### <span id="page-19-1"></span>PRODUCT IDENTIFICATION

Product description: AMPC-2930

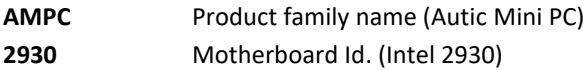

Serial number: A2930-SSD120G-HS-DC-1604022-A

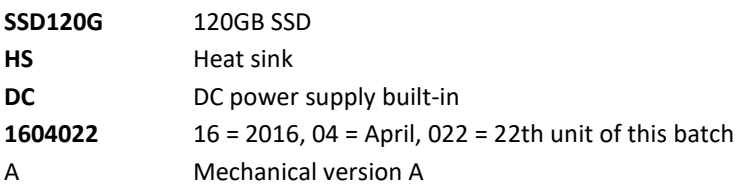

### <span id="page-19-2"></span>SPECIFICATIONS BOX/MINI PC

The mini/box PC is fitted with 4 GB of RAM, 2 Gb LAN ports, PCIe x1 slot\*, RS-232/422/485 ports\*, 120GB SSD drive. Power supplied by 9 to 32 VDC. Adapter 100 – 240 VAC to 12 VDC included in the delivery. HDMI / VGA output for dual monitors.

Optional equipment

- 2 LAN port (Total 4 ports)
- Up to 8GB RAM
- LPT printer port
- 2<sup>nd</sup> SDD/HDD
- Isolated PCIe- IO board for serial ports RS-422/485 and CAN bus. (DNV approved)

### <span id="page-20-0"></span>TECHNICAL DATA

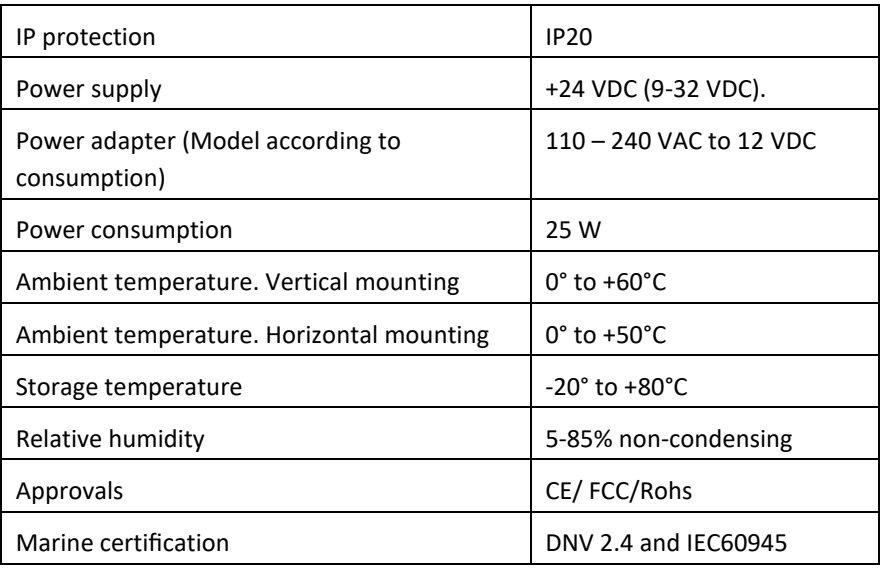

# <span id="page-20-1"></span>SUPPORTED OPERATING SYSTEMS

The CPU supports Windows 7, 8 and 10 operating system. Linux Kubuntu. Ask for other Linux versions.

It does not support Windows XP.

### <span id="page-21-0"></span>MOTHERBOARD SPECIFICATION

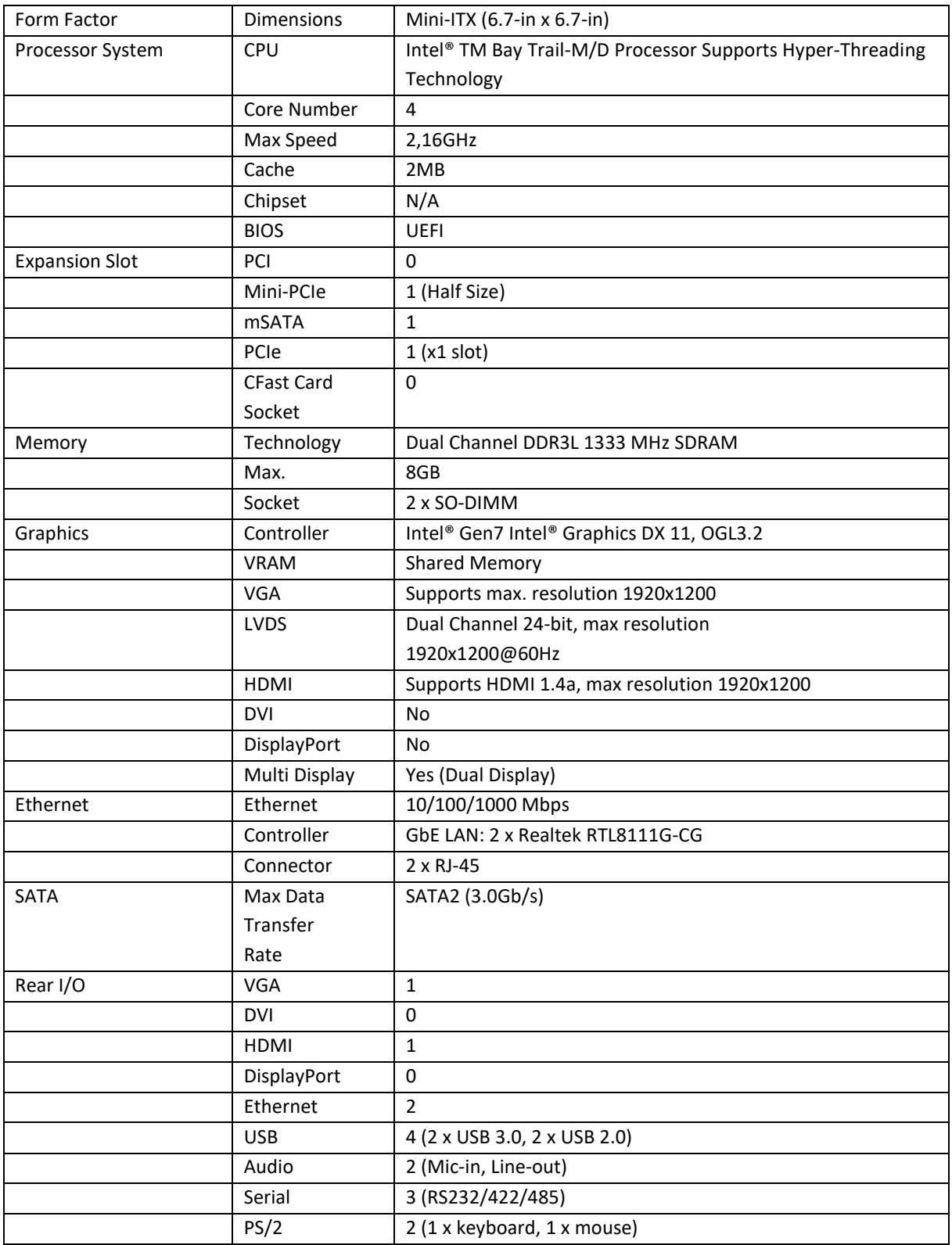

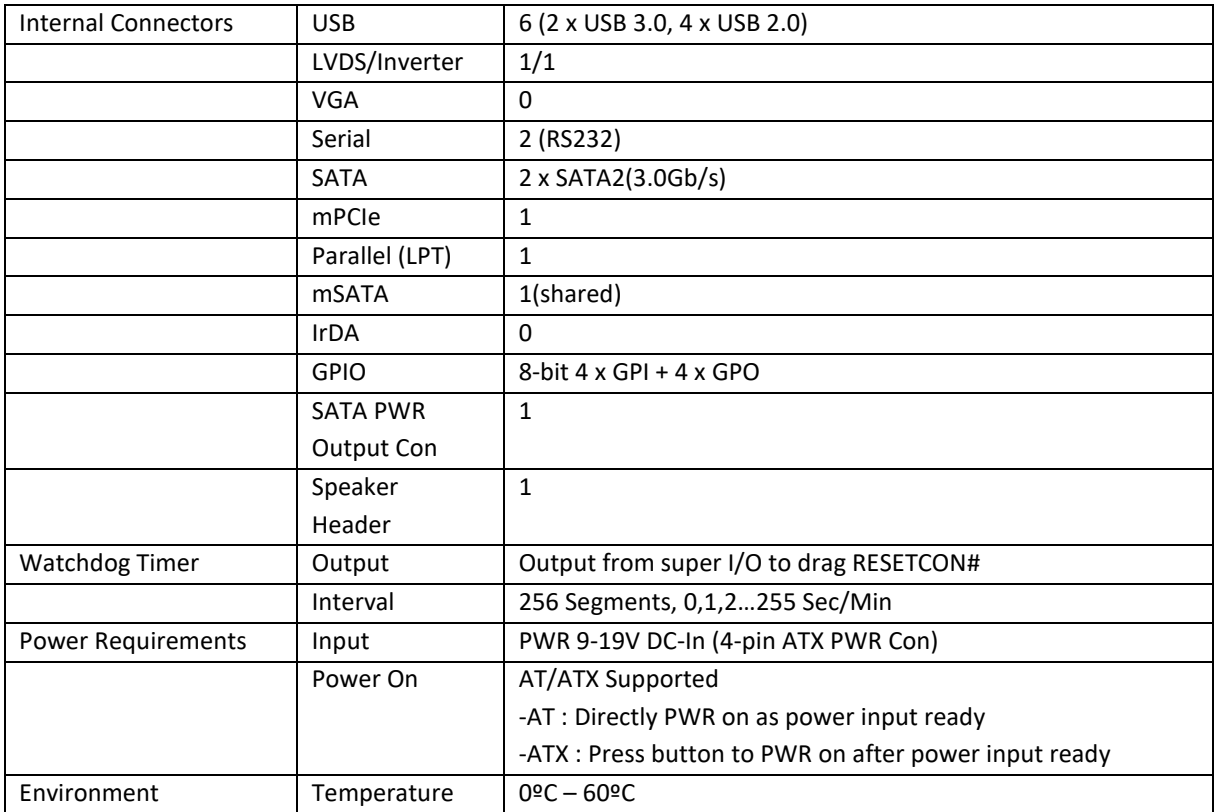

# <span id="page-23-0"></span>BOX PC CONNECTORS

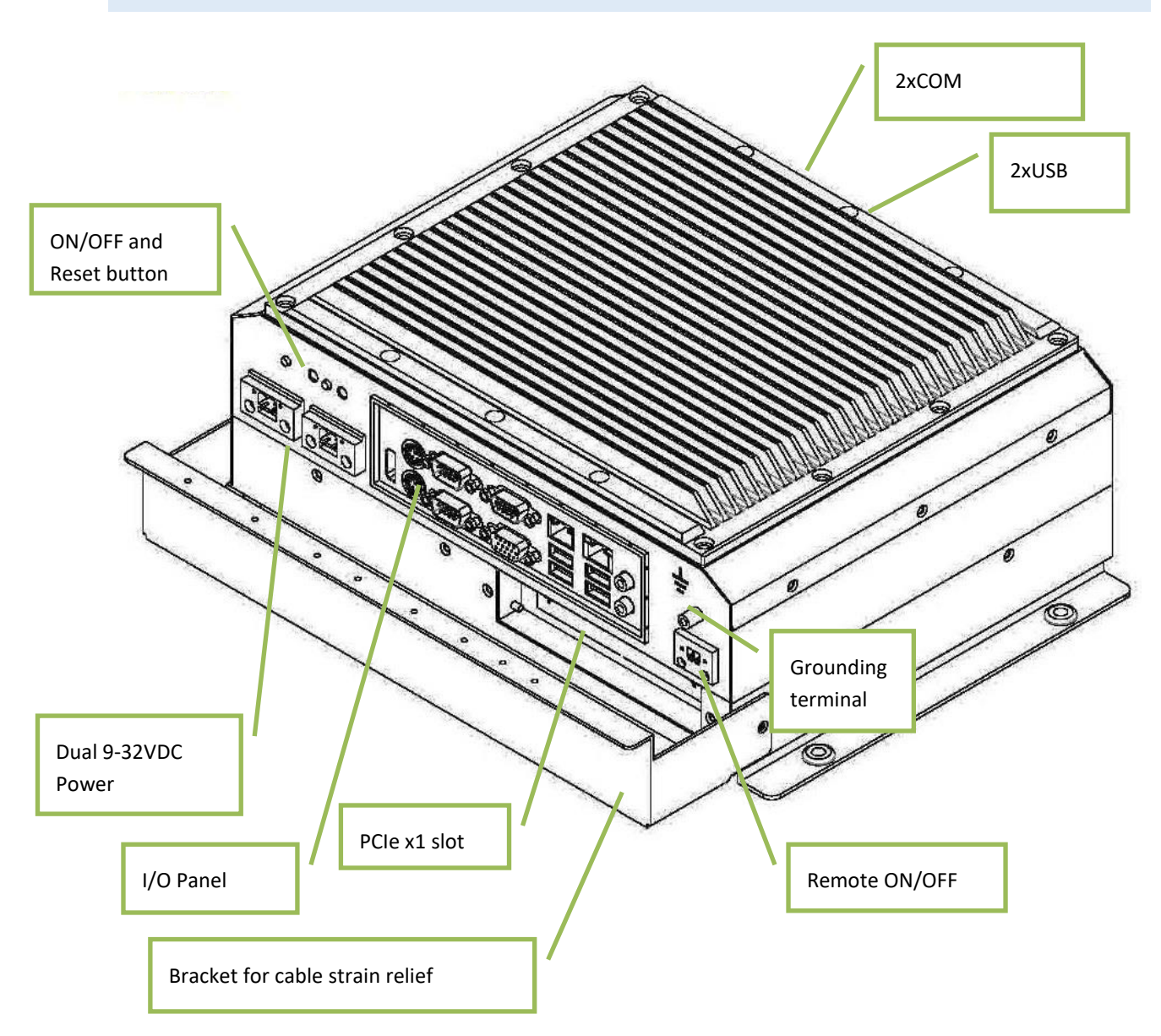

# <span id="page-24-0"></span>I/O PANEL

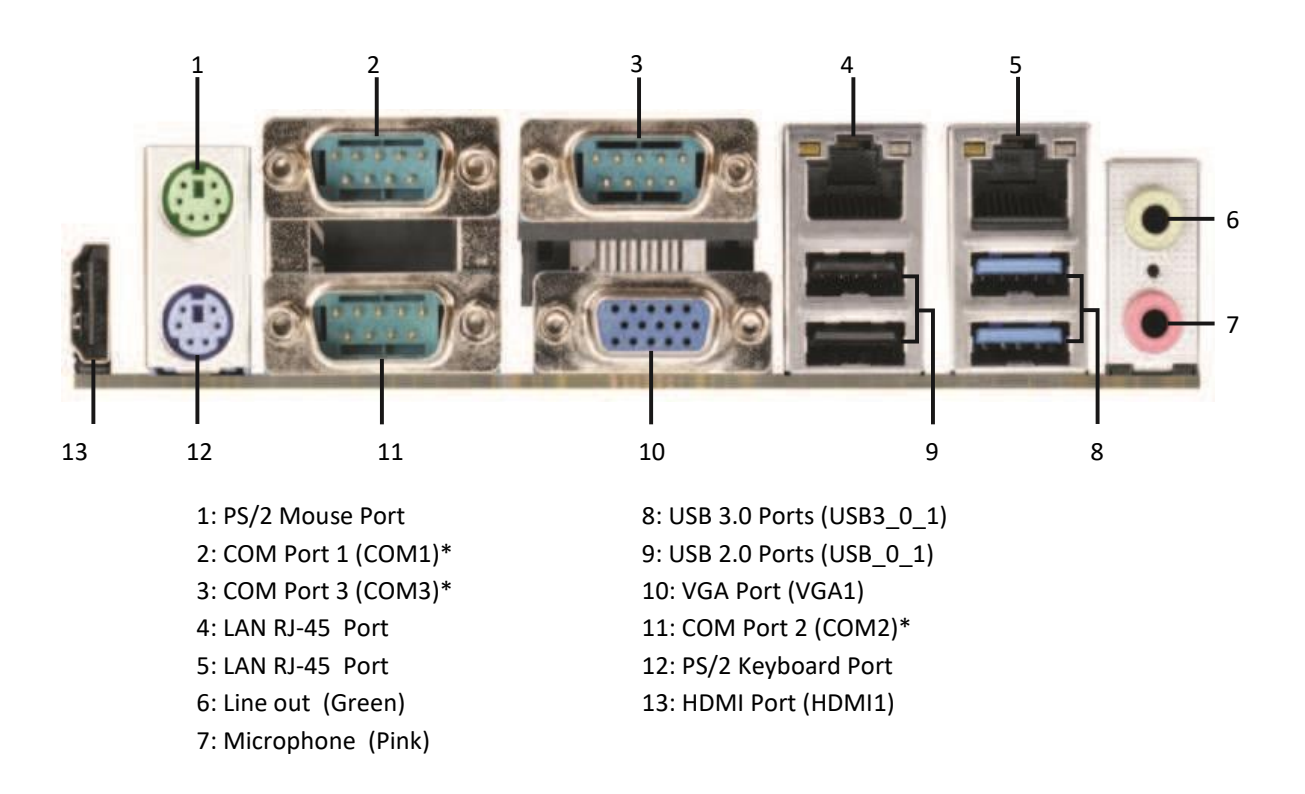

\* This motherboard supports RS232/422/485 on COM ports 1~3. Please refer to below table for the pin definition. In addition, COM1~3 ports (RS232/422/485) can be adjusted in BIOS setup utility > Advanced Screen > [Super IO Configuration.](#page-52-1)

### <span id="page-24-1"></span>COM PORTS

**COM1-3** D-sub 9-Pin RS-232/485/422

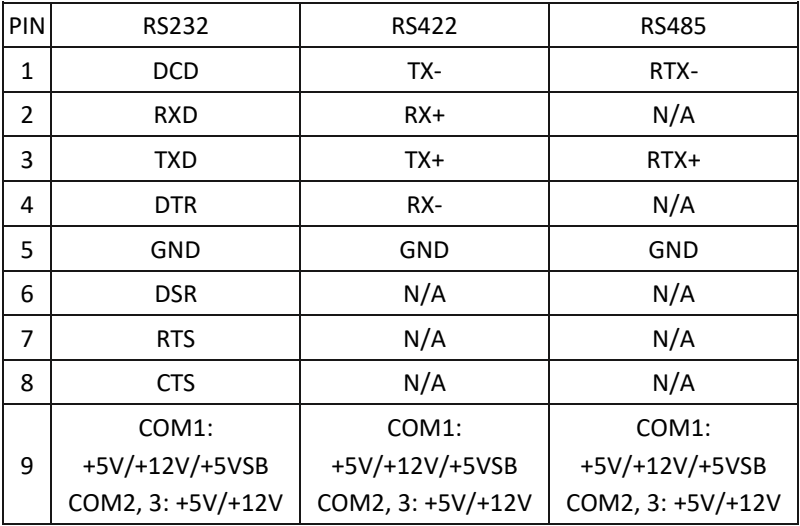

When setting COM 1~3 to RS-485 in BIOS, also enable Auto Flow Control if applicable.

### **COM 4 and 6** D-sub 9-Pin RS-232

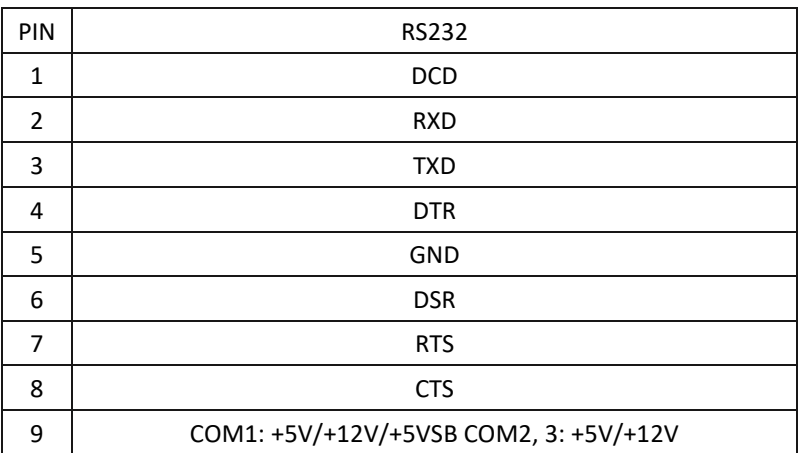

For units ordered up to and including 2016: The COM ports supplies +5VDC by default, so it could cause reset of the computer if short circuited (i.e. Pin 9  $\leftrightarrow$  Shielding). Please do not plug/unplug COM ports when PC is powered ON.

For units ordered in 2017 and later, +5VDC on Pin 9 is disabled by default.

#### <span id="page-25-0"></span>ETHERNET

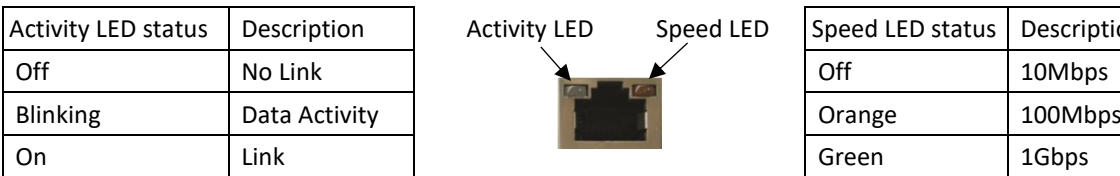

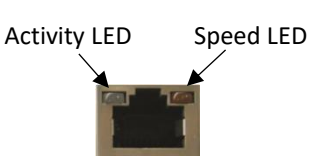

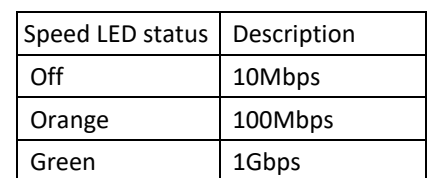

### <span id="page-25-1"></span>USB

### **USB Pin Configuration**

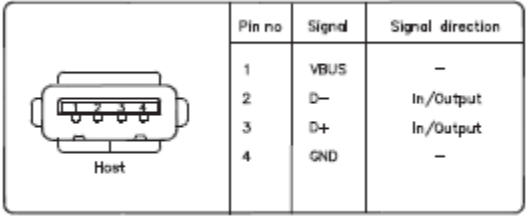

Frame connected to chassis.

The Panel PC has galvanic isolation against the 24 VDC feed. There is no galvanic isolation between the communication ports for RS-232, RS-422/485 and USB.

### <span id="page-26-1"></span><span id="page-26-0"></span>INSTALLING THE BOX/MINI PC

#### PACKAGE CONTENTS

The Box/Mini PC is shipped in customized dual layer cardboard packaging with polystyrene protection. Standard delivery includes:

- Box/Mini PC
- Power cable with connector
- Power adapter 100 240 VAC to 12 VDC.
- CD with drivers
- When specified, Operating System Recovery DVD

#### <span id="page-26-2"></span>MECHANICAL INSTALLATION

We recommend vertical mounting of the Box/Mini PC for optimal ventilation for the heatsink.

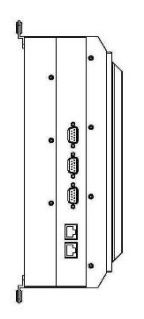

For product and cutout dimensions, please refer to the chapter **Product Dimensions**.

# <span id="page-26-3"></span>COMPASS SAFETY DISTANCE

The Box PC is certified according to DNV GL 2.4 and IEC60945 for bridge installation.

Standard compass safe distance: 70 cm

Steering compass safe distance: 45 cm

### <span id="page-26-4"></span>INSTALLATION OPTIONS

#### **IMPORTANT!**

Please observe that by installing any parts not supplied by Autic, such as additional memory modules or HDDs, you will do so at your own risk, and the warranty of the product will no longer be valid.

### <span id="page-27-0"></span>ELECTRICAL INSTALLATION

The Box/Mini PC is certified for the connection to grounded power supply according to EN60950. The box PC shall be supplied by the standard power adapter, or by another galvanically isolated supply of approved type.

There are two power connectors enabling the use of two separate power sources to obtain redundancy. One power connector can be used for single input. Operation voltage is from 9 to 32 VDC. Be aware of the current consumption for wire dimension when using low supply voltage. Total power consumption can be up to 80 W.

The power input has polarity protection if + and – should be interchanged during installation.

- Data cables connected to the unit should to be of the shield type.
- We recommend that the shield is connected to ground on both sides.
- We recommend using min. 4 mm<sup>2</sup> grounding wire.
- Isolate PCB ground (0 V) from chassis ground (earth).
- Signal ground (0 V) is isolated from chassis ground.

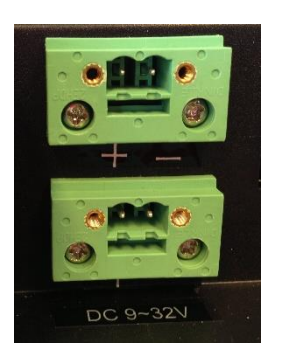

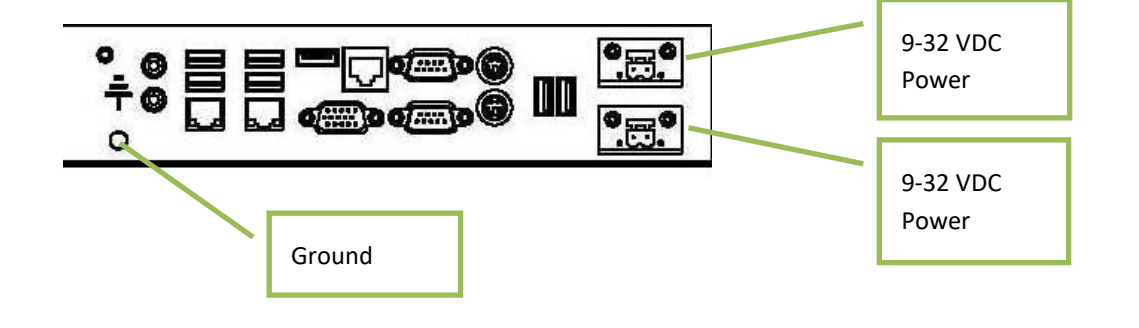

### <span id="page-27-1"></span>VERIFICATION

Please observe the following during installation and startup.

- 1) Cover the ventilation holes with a piece of paper to prevent metal shavings from entering the unit. Remove again after installation to ensure good ventilation.
- 2) Ground the unit according to installation instruction.
- 3) Make sure the polarity is correct for power connection before connecting to power outlet.
- 4) Keep signal cable and high voltage cable separated.
- 5) After power on, make sure that the system performs a normal startup of the OS.
- 6) The system may be delivered with a 30-day trial version of Windows OS. Make sure you have a valid OS.

### <span id="page-28-1"></span><span id="page-28-0"></span>USING THE BOX/MINI PC

#### ON-OFF AND RESET BUTTONS

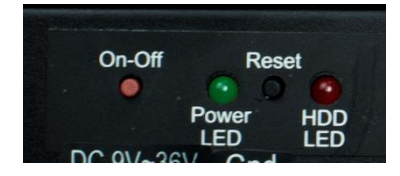

The On-Off switch is at the rear side of the Box/Mini PC. This button does shut down the system in a proper way. We recommend strongly to first shut down the system via application software or operating system.

#### **IMPORTANT!**

Do not use the Reset button for normal restart! This button makes a hard reset of the system, and may cause abnormal behavior for the operating system.

### <span id="page-28-2"></span>REMOTE ON-OFF SWITCH

Remote button/switch can control on-off operation of the Box PC. Attach a potential free Switch or relay for operation.

Toggle function.

- When Box PC is off. Single touch/pulse will start the unit.
- When Box PC is on. Single touch/pulse will stop the unit.

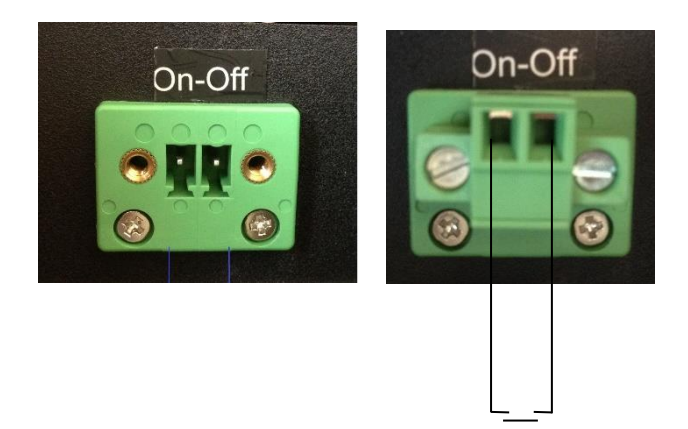

#### <span id="page-28-3"></span>RESTORE ON AC/POWER LOSS

The Restore on AC/Power loss is hard coded to "Power On". Regardless of the value set in BIOS, the PC powers on when the AC/power is restored.

# <span id="page-29-0"></span>AUTIC MARINE MONITORS

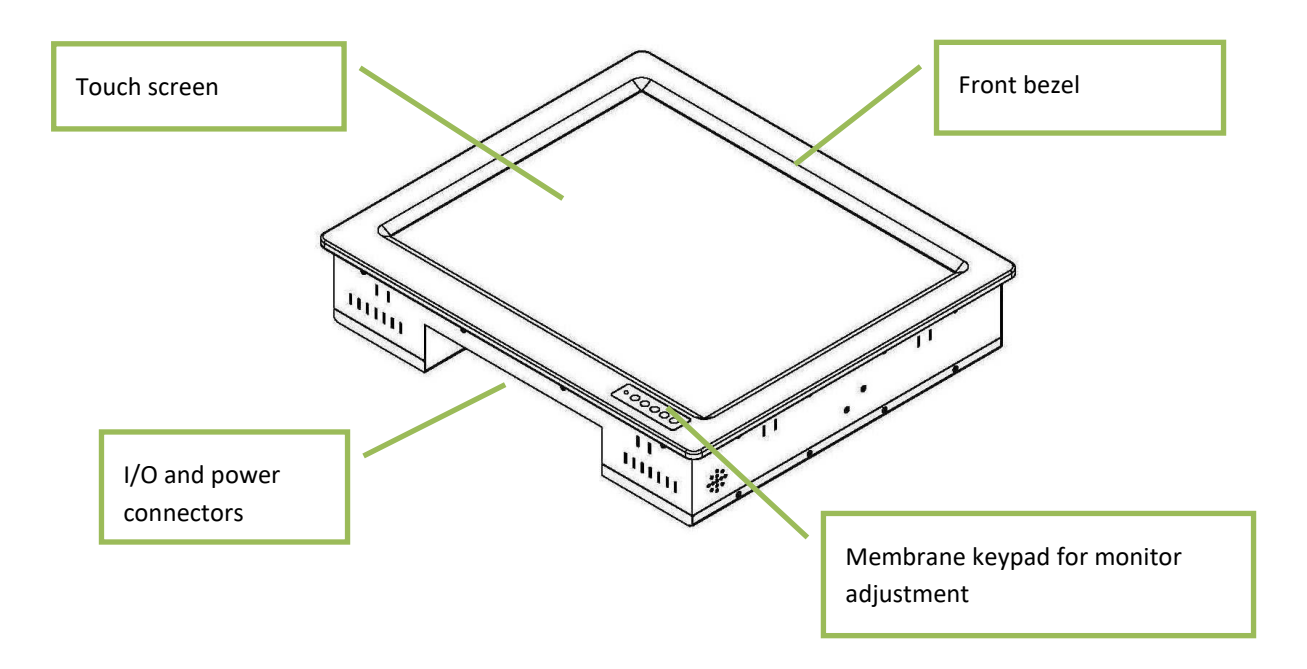

AMON is a series of monitors designed for Autic System for optimal solution of HMI functionality to marine and industrial markets. Monitors are delivered with practical functionality such as redundant power connections.

# <span id="page-30-0"></span>RANGE OF PRODUCTS

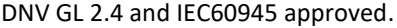

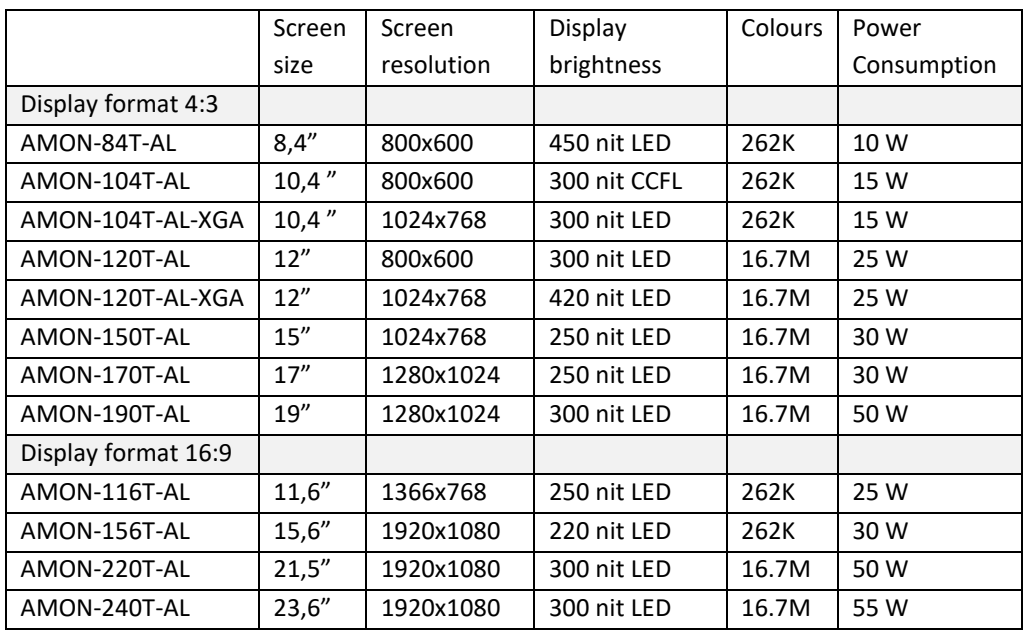

# <span id="page-30-1"></span>PRODUCT IDENTIFICATION

Product description: AMON-240T-AL-8N

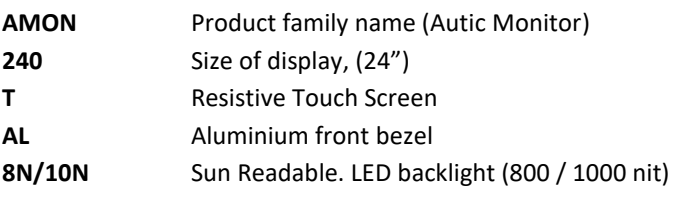

Serial number: AM236T-AMK-8N-1604022-C

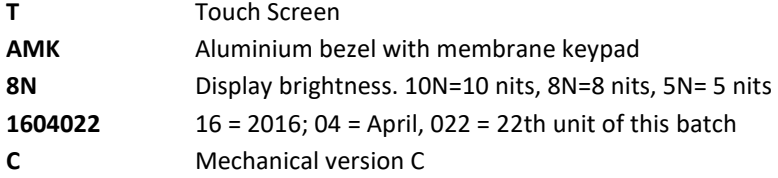

# <span id="page-31-0"></span>SPECIFICATION MONITORS

All models are equipped as standard with resistive touch screen and membrane keypad for OSD menu and brightness adjustment. Power supplied by 9 to 32 VDC. Adapter 100 – 240 VAC to 12 VDC included in the delivery. DVI and VGA input. USB input for touch screen functionality.

Adjustment of dimming value brighter or darker (16 levels for standard display and 256 level for high brightness).

For bridge solutions with dimming according to IEC 62288, Sun readable (8N/10N) option must be selected. For operation in other locations on the ship, standard screen brightness is sufficient.

### <span id="page-31-1"></span>TECHNICAL DATA

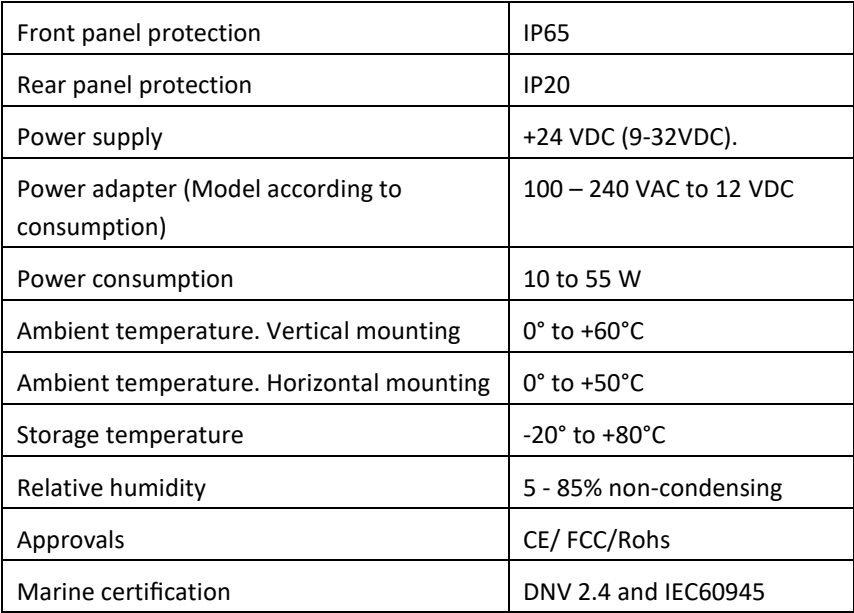

# <span id="page-32-0"></span>MONITOR CONNECTORS

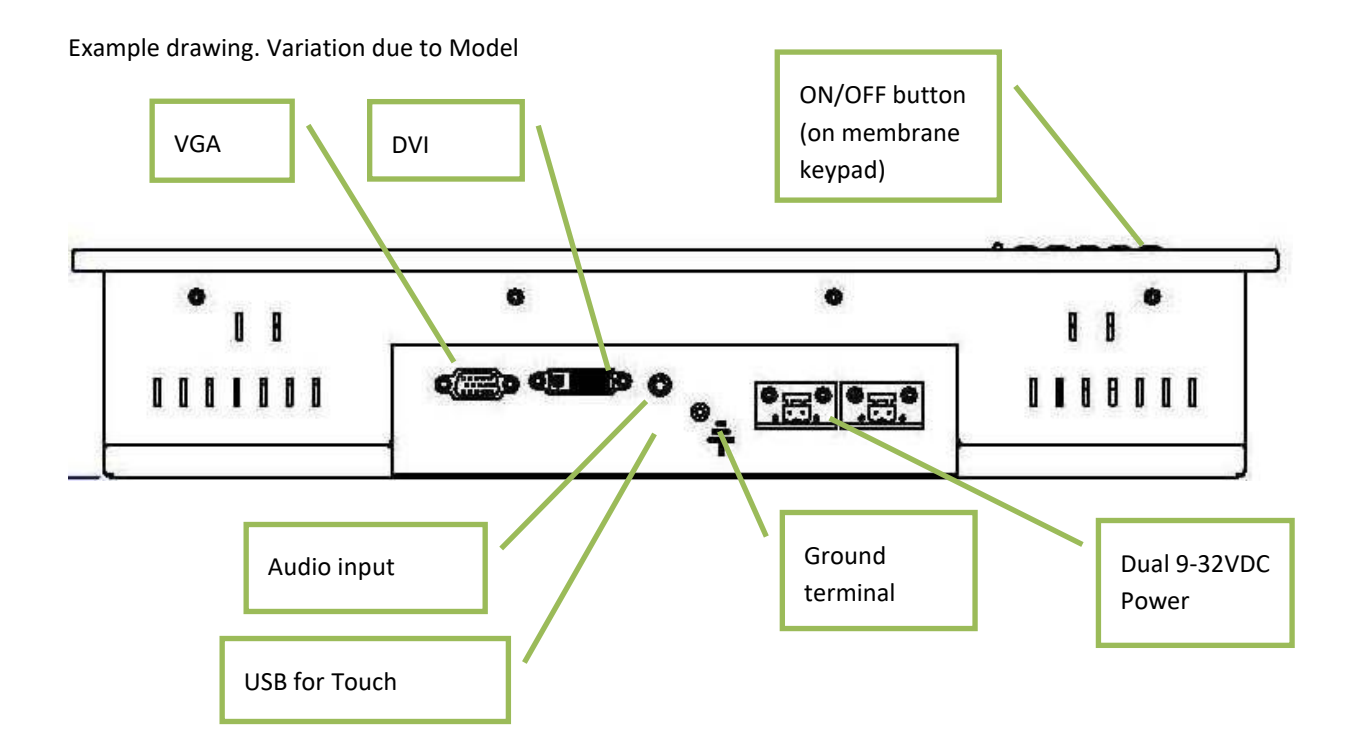

**USB Pin Configuration**

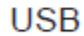

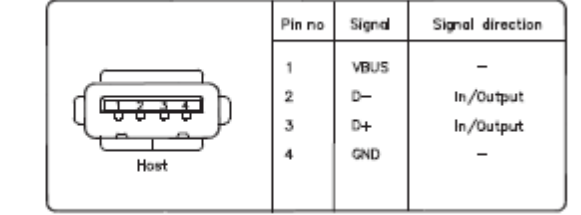

Frame connected to chassis.

### <span id="page-33-1"></span><span id="page-33-0"></span>INSTALLING THE MONITOR

#### PACKAGE CONTENTS

The Monitor is shipped in customized dual layer cardboard packaging with polystyrene protection.

Standard delivery:

- Monitor
- VGA cable
- USB cable for touch
- Power cable with connector
- Power adapter 100/200 VAC to 12VDC
- Gasket for panel mounting
- Quick mounting kit
- CD with drivers for touch screen

### <span id="page-33-2"></span>MECHANICAL INSTALLATION

The monitor can be installed vertically, horizontally or at an angle. If installing horizontally or at an angle, make sure there is sufficient ventilation around the unit!

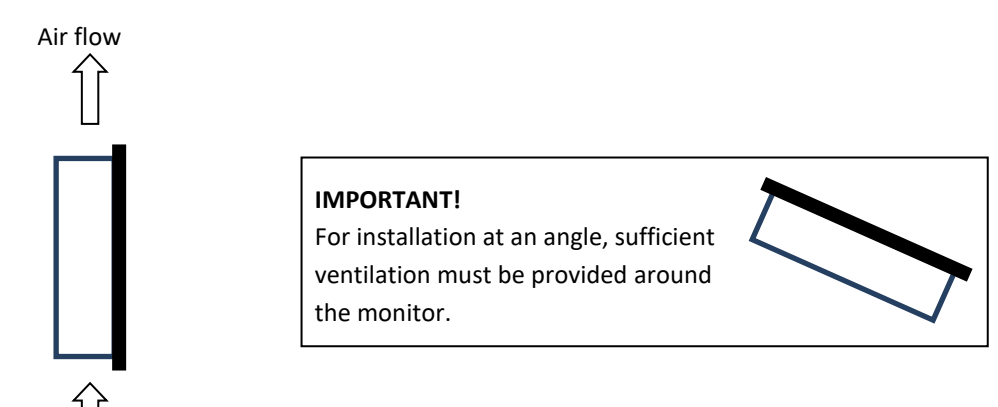

For product and cutout dimensions, please refer to the chapter **Product Dimensions**. Make the cutout according cutout dimension for the selected model.

#### <span id="page-33-3"></span>COMPASS SAFETY DISTANCE

The monitor is certified according to DNV 2.4 and IEC60945 for bridge installation.

Standard compass safe distance: 100 cm

Steering compass safe distance: 70 cm

### <span id="page-34-0"></span>INSTALLATION METHODS

There are four methods for installation. Quick mounting is the standard method.

Quick mounting fittings

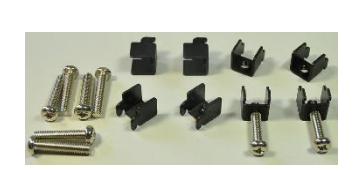

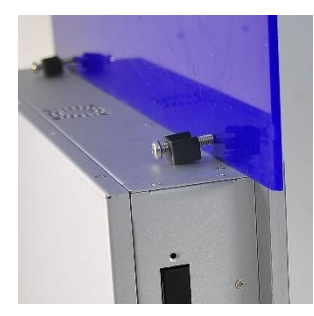

10 screws with nuts behind front bezel.

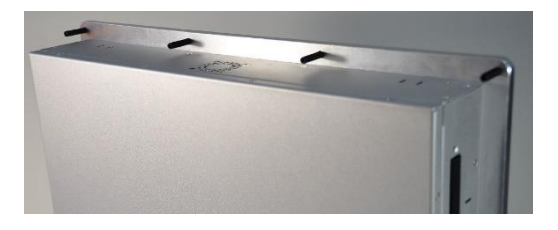

 4 screws through holes in the front bezel. Suitable when there is no access from rear. This mounting is optional.

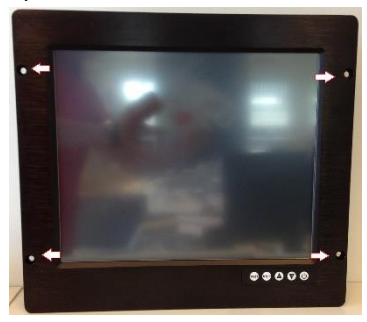

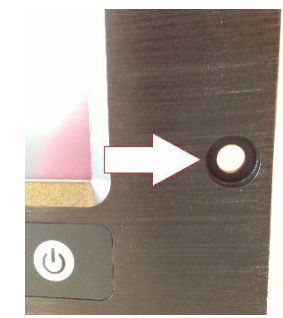

 Prepared for VESA standard bracket at rear side. Various sizes according to size of monitor.

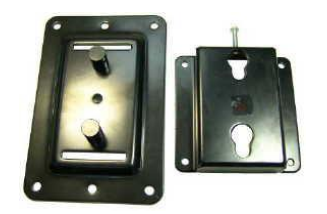

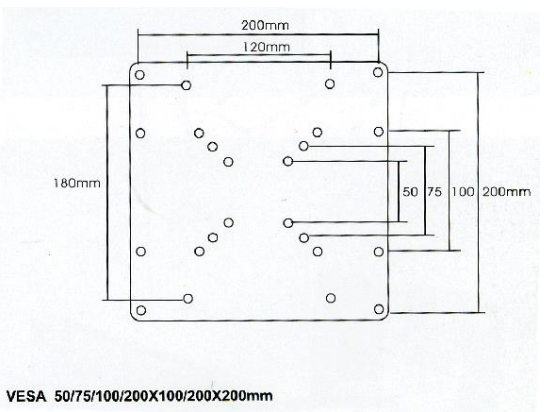

### <span id="page-35-0"></span>ELECTRICAL INSTALLATION

The Monitor is certified for the connection to grounded power supply according to EN60950. There are two power connectors to be able to use of two individual power sources to obtain redundancy. 1 power connector can be used for single input. Operation Voltage is from 9 to 32 VDC. Be aware of the current consumption for wire dimension when using low supply voltage. Total power consumption can be up to 80 watt.

The power input has polarity protection if  $+$  and  $-$  should be interchanged during installation.

- Data cables connected to the unit should to be of the shield type.
- We recommend that the shield is connected to ground on both sides.
- We recommend using min. 4 mm² grounding wire.
- Isolate PCB ground (0 V) from chassis ground (earth).
- Signal ground (0 V) is isolated from chassis ground.

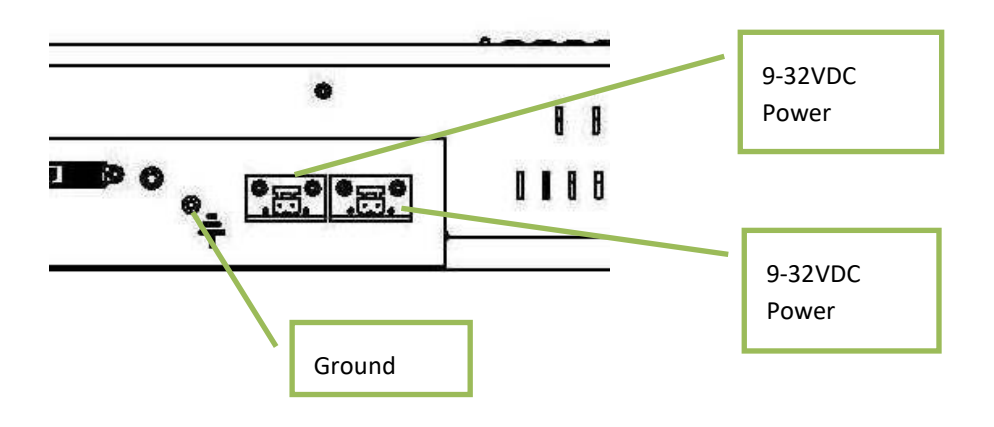

#### <span id="page-35-1"></span>VERIFICATION

Please observe the following during installation and startup.

- 1) Be accurate when mounting the gasket tape between the front bezel and the panel.
- 2) Cover the ventilation holes with a piece of paper to prevent metal shavings from entering the unit. Remove again after installation to ensure good ventilation.
- 3) Ground the unit according to installation instruction.
- 4) Make sure the polarity is correct for power connection before connecting to power outlet.
- 5) Keep signal cable and high voltage cable separated.

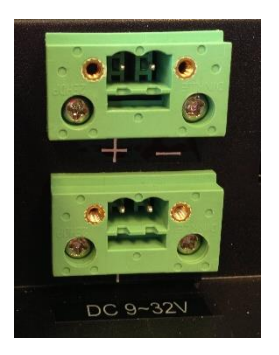

### <span id="page-36-1"></span><span id="page-36-0"></span>USING THE MONITOR

#### MONITOR ADJUSTMENTS

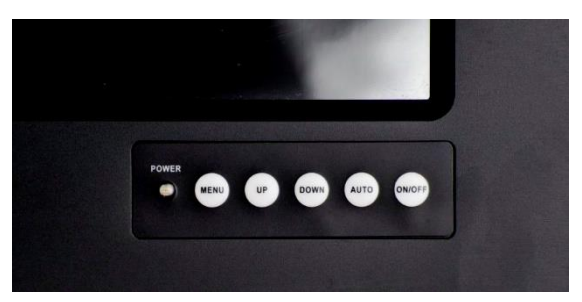

#### Membrane keypad on monitors

#### MENU

- 1) Press menu key once, you will see the menu with options on the screen.
- 2) Under menu, press menu key again, you will be able to select brightness, contrast, and volume, etc.

#### UP & DOWN

- 1) Under menu, you can use these 2 keys to increase and decrease setting.
- 2) These buttons are directly dedicated to control the display brightness. Adjustment of dimming value brighter or darker. (256 levels for Sun readable display)

### AUTO

- 1) Press AUTO key to auto adjust/centralize the picture on the display.
- 2) Under menu, AUTO key functions as "exit" to leave the menu.

#### ON/OFF

Switch the monitor off/on.

Note that the monitor ON/OFF function can be disabled from factory. This must be specified when ordering the monitor.

### <span id="page-37-0"></span>MONITOR ADJUSTMENTS (OLD VERSION)

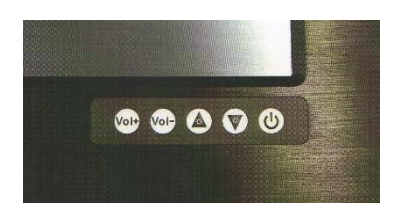

Membrane keypad for monitors with standard display (for use in engine room or similar).

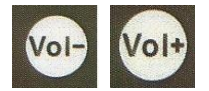

These buttons adjust the speaker volume.

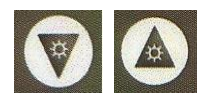

These buttons control the display brightness.

Adjustment of dimming value brighter or darker.

(16 levels for standard display)

Brightness for this display is not dimmable down to 1 nit as specified in IEC 60945 for use on bridge.

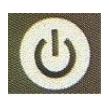

Switch off the standard-brightness monitor.

Note that the monitor ON/OFF function can be disabled from factory. This must be specified when ordering the monitor.

# <span id="page-38-0"></span>PRODUCT DIMENSIONS

# <span id="page-38-1"></span>PANEL PC DIMENSIONS

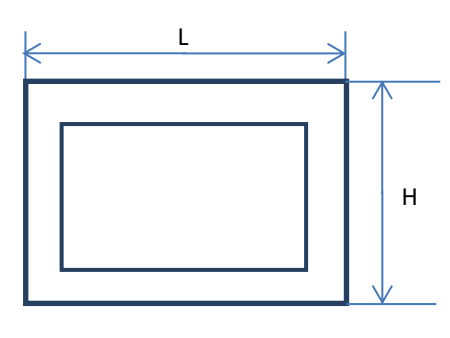

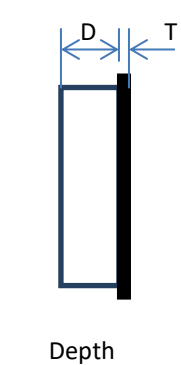

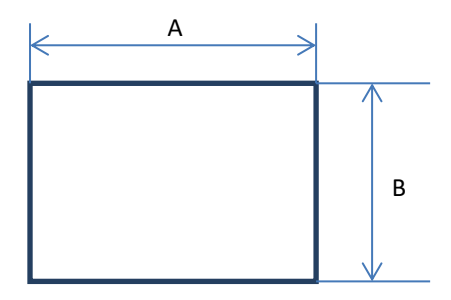

Cutout

Front Frame

(Cutout dimension are product dimensions plus 3 mm.)

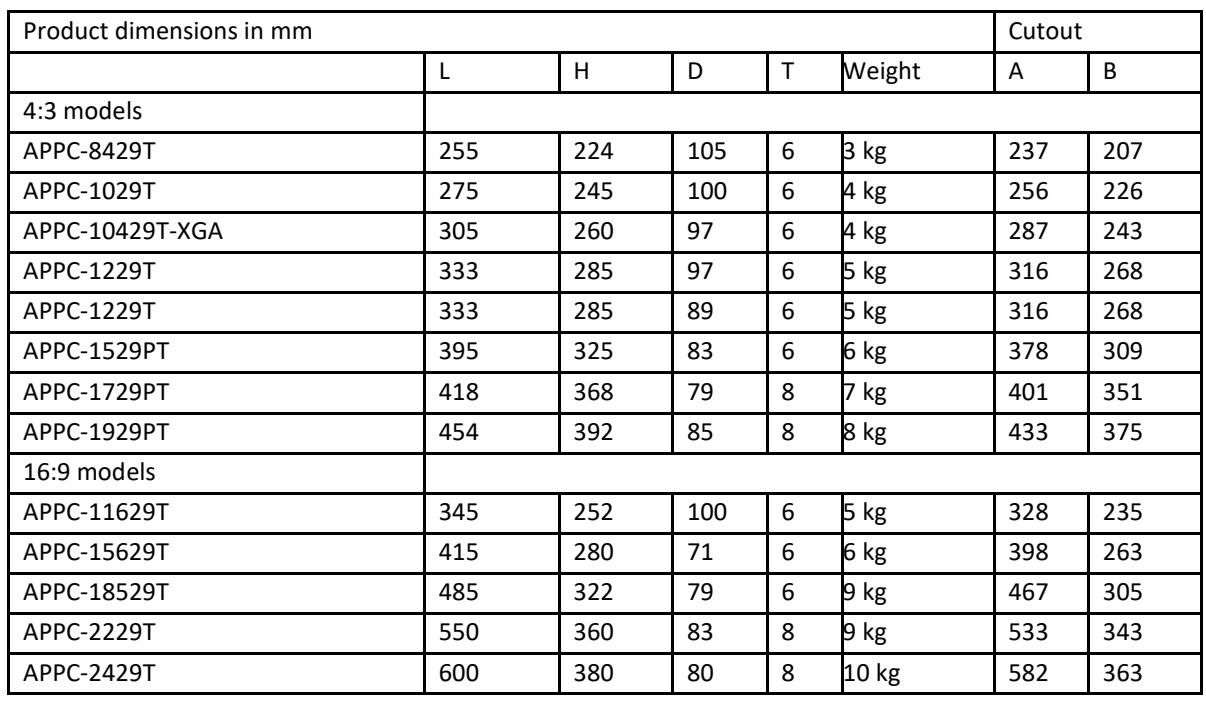

### <span id="page-39-0"></span>PANEL PC 4:3 MODELS

APPC-8429T

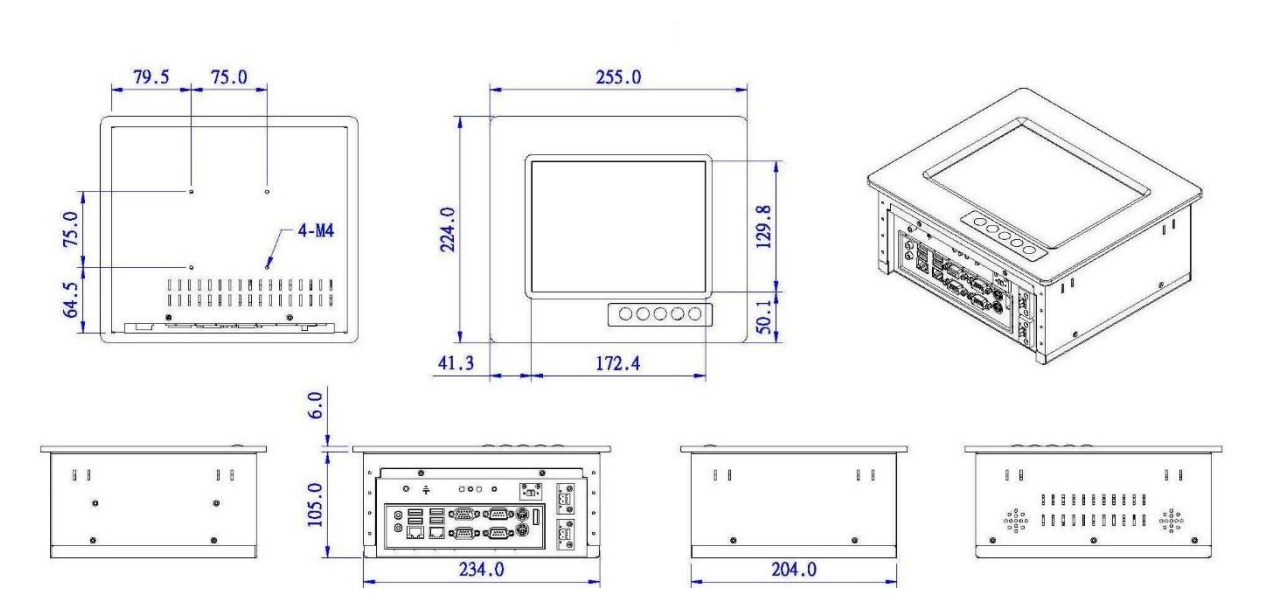

APPC-1029T

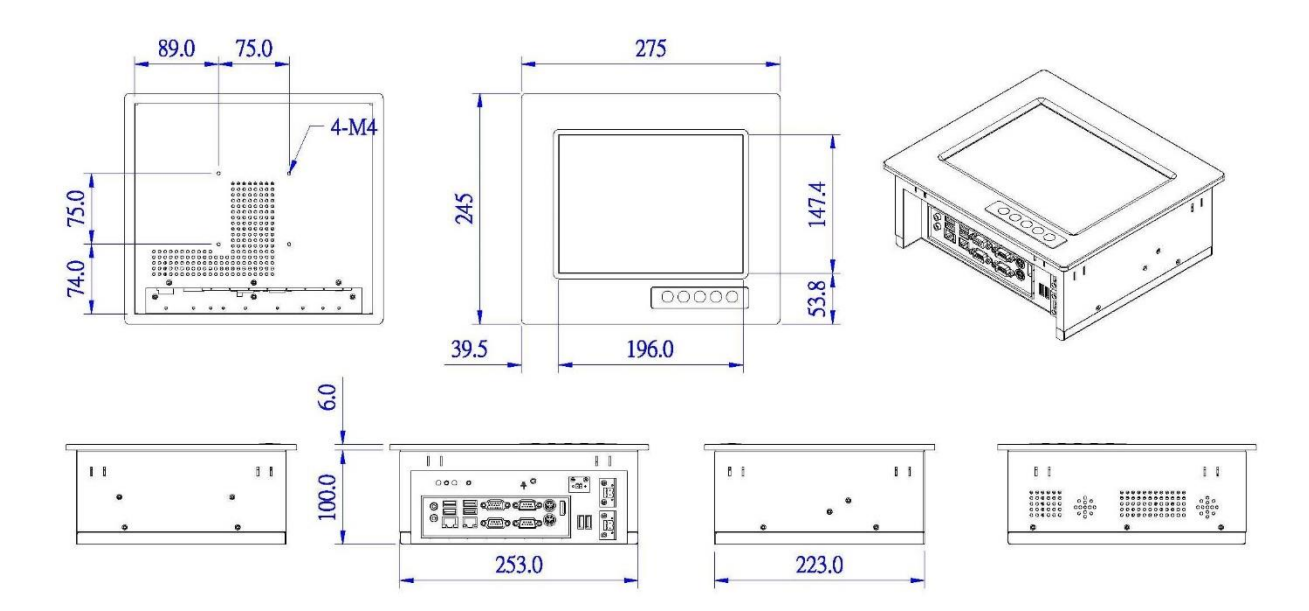

### APPC-10429T-XGA

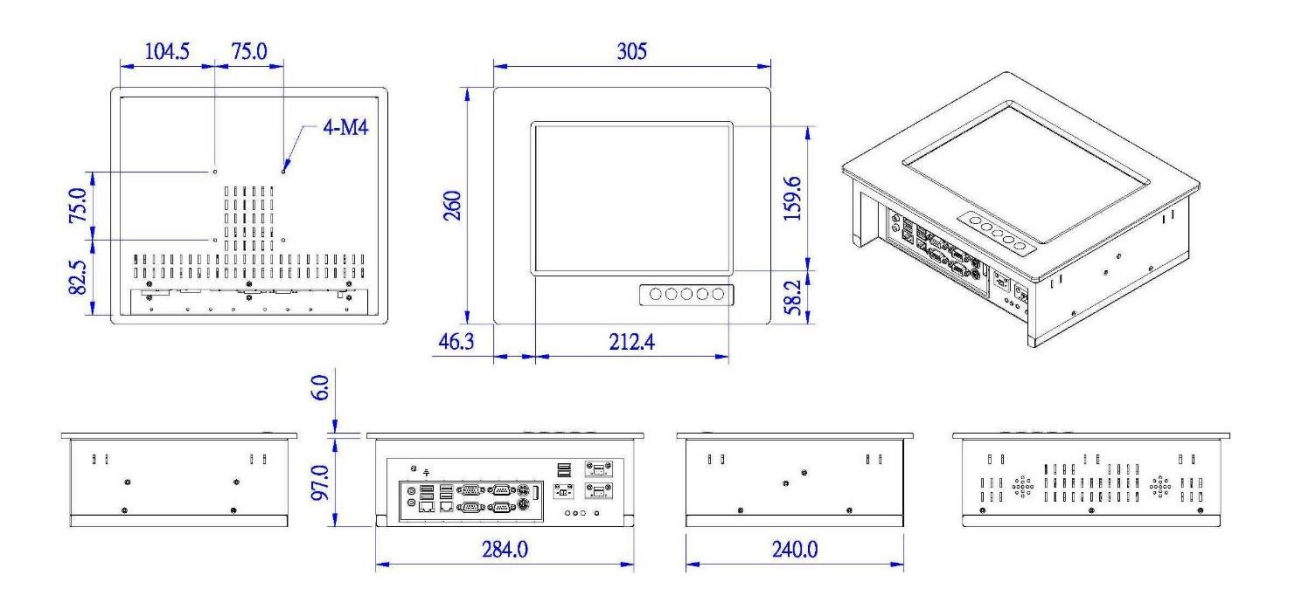

APPC-1229T

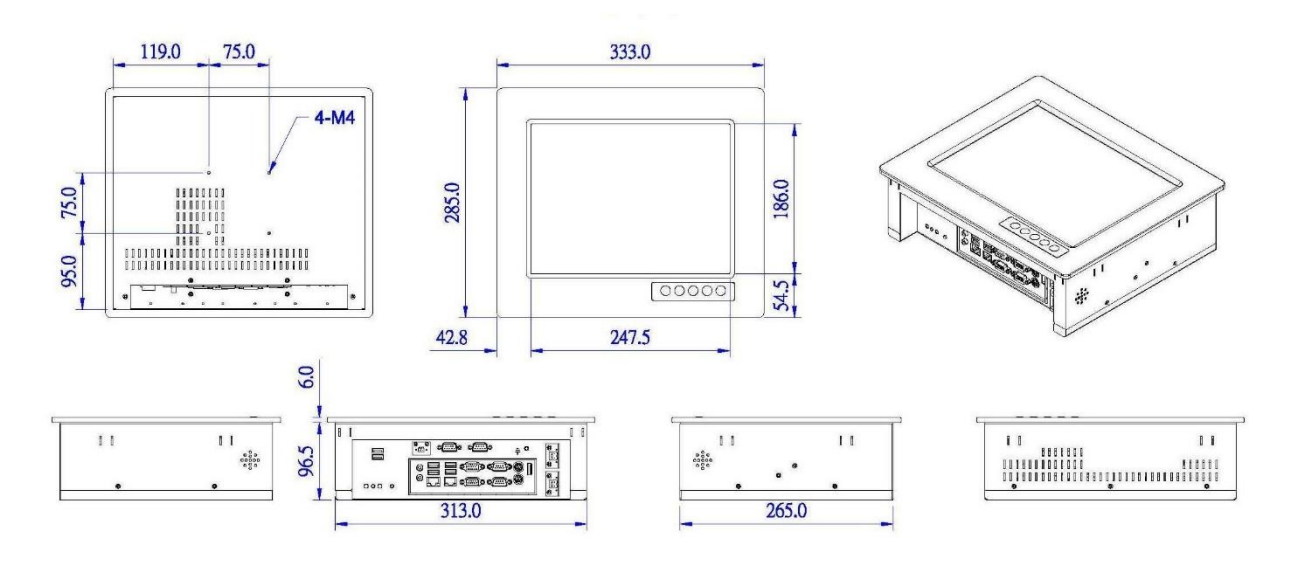

### APPC-1529T

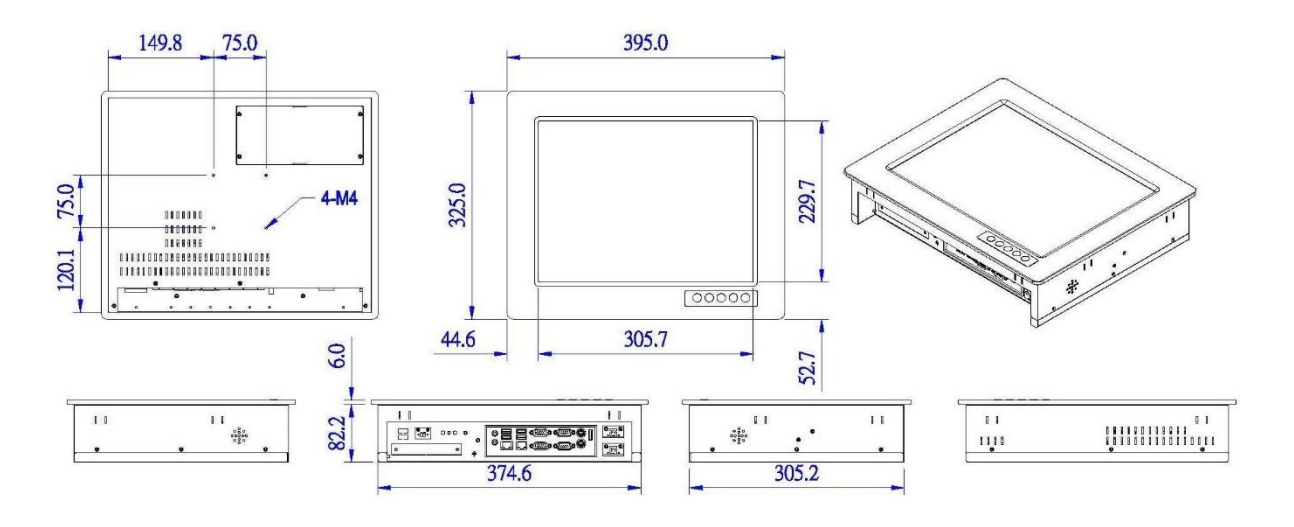

APPC-1727T

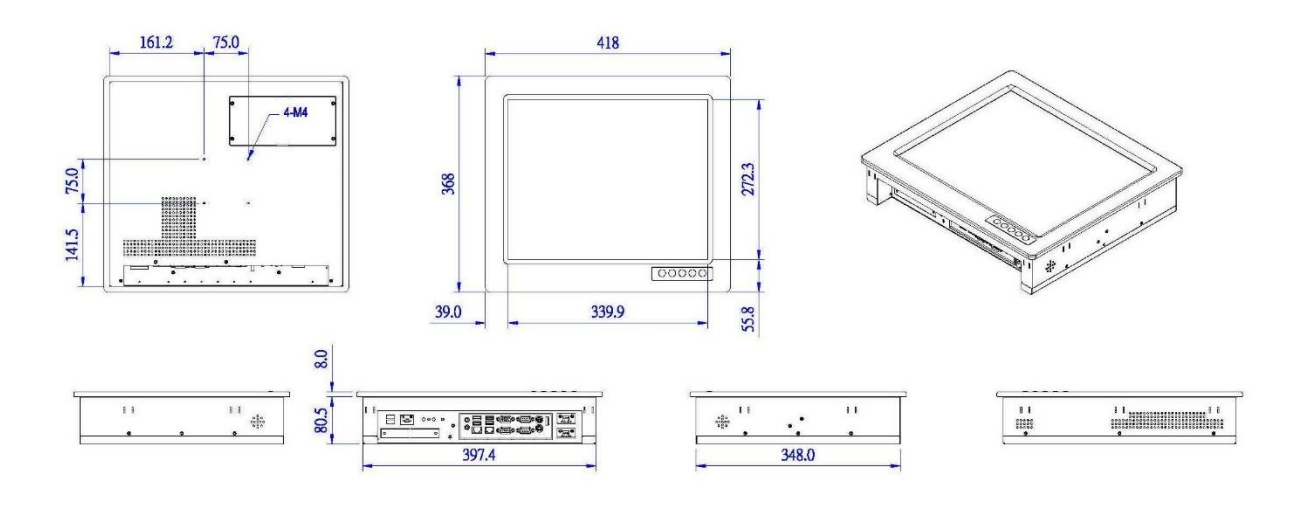

### APPC-1929T

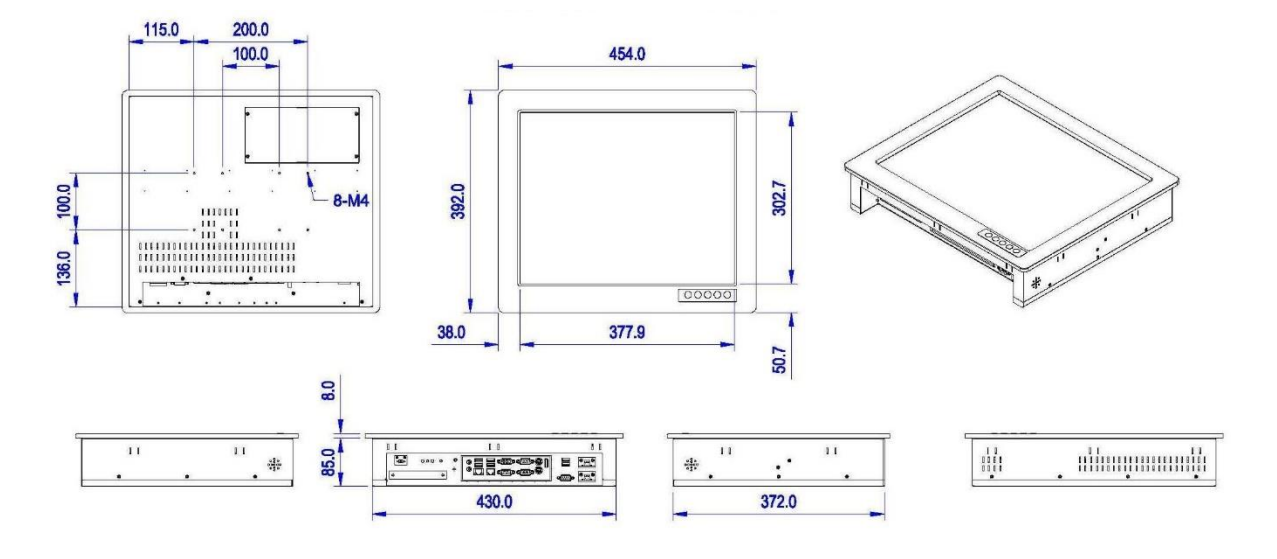

<span id="page-42-0"></span>PANEL PC 16:9 MODELS

APPC-11629T

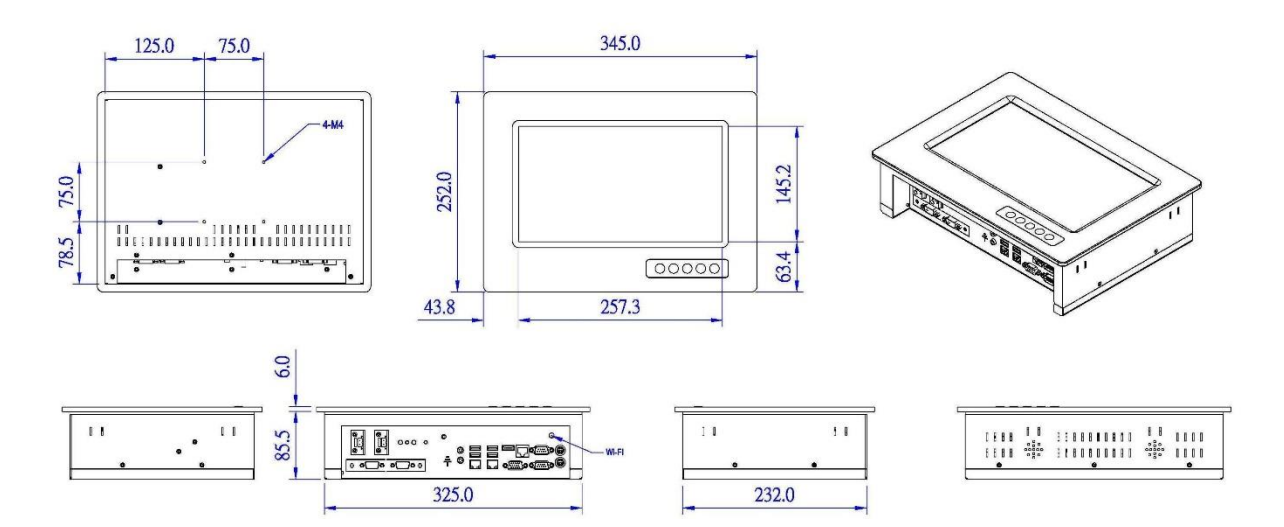

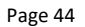

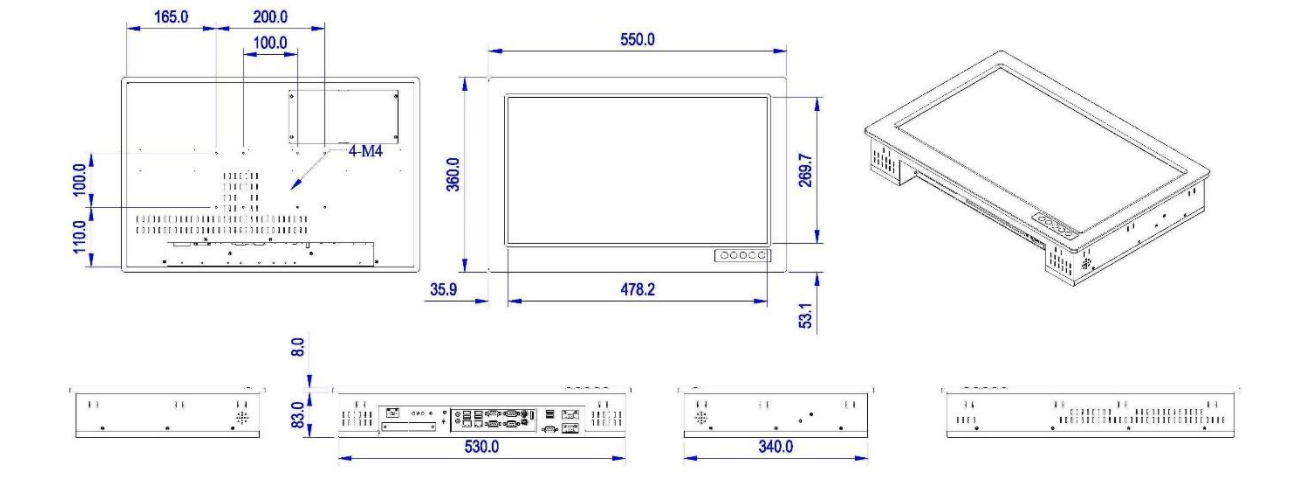

#### APPC-2229T

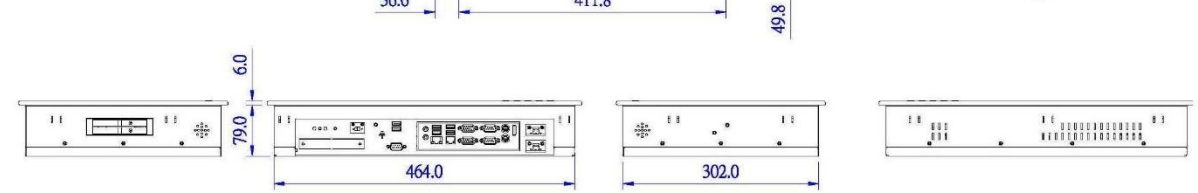

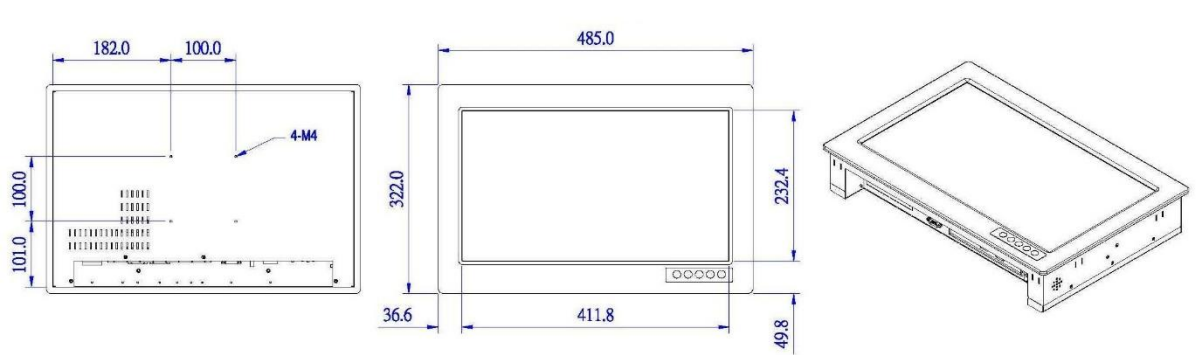

# APPC-1829T

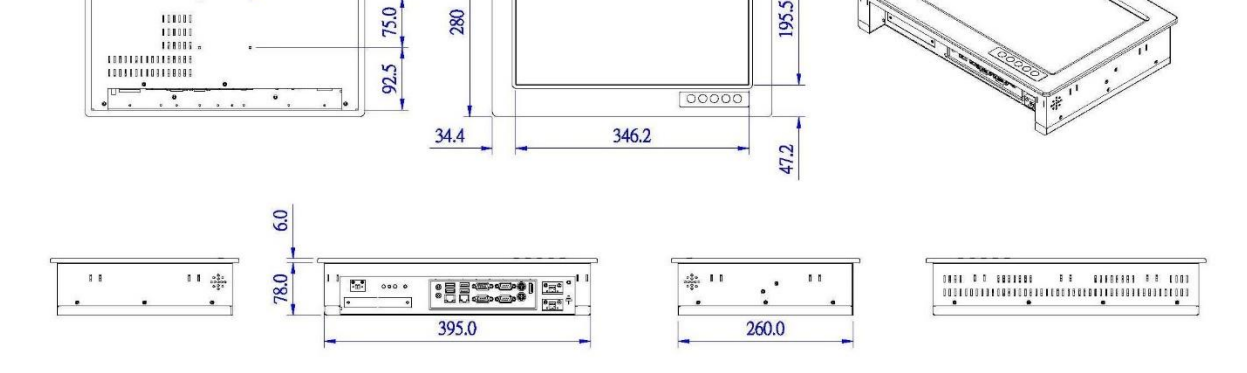

415

195.5

### APPC-15629T

160.0

 $75.0$ 

 $4-M4$ 

 $75.0$ 

280

### APPC-2429T

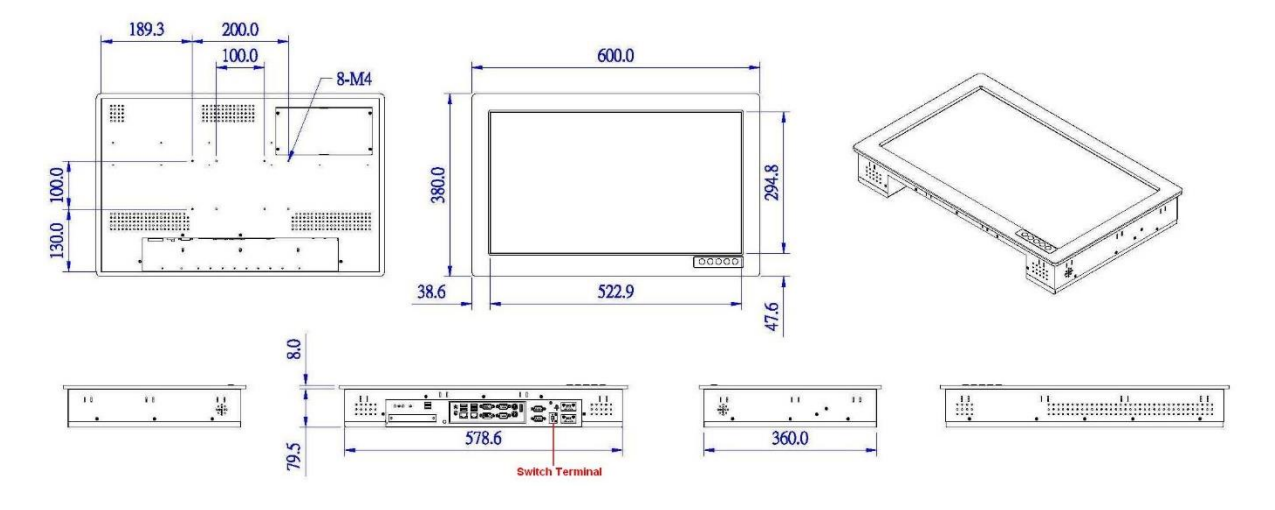

# <span id="page-44-0"></span>BOX/MINI PC DIMENSION

## AMPC-2930

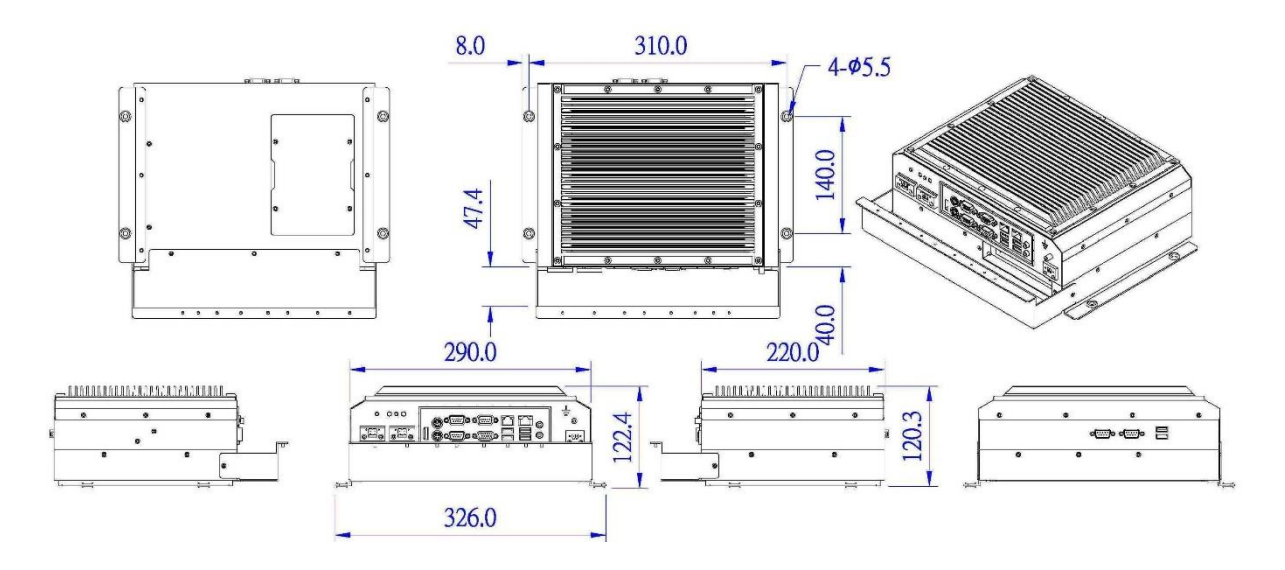

# <span id="page-45-0"></span>MONITOR DIMENSIONS

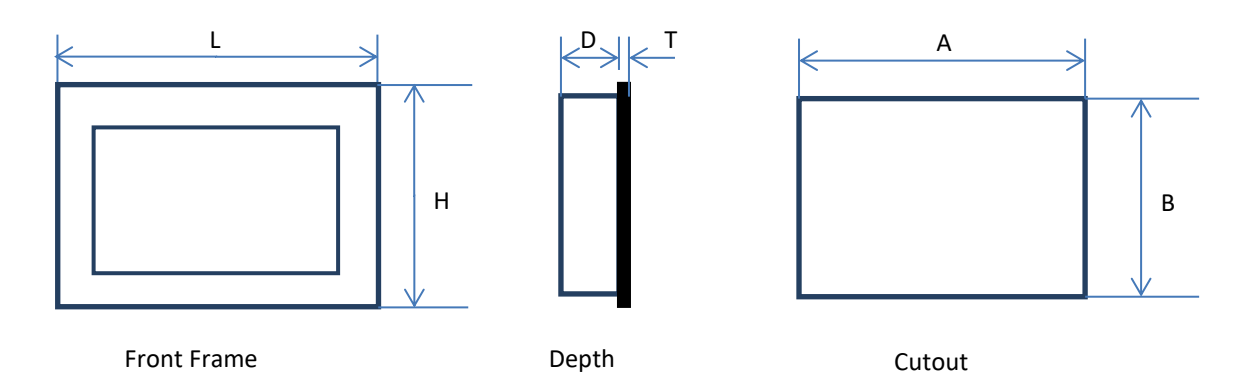

Monitors have the same physical dimension as the Panel PC models except the depth (D) of the product.

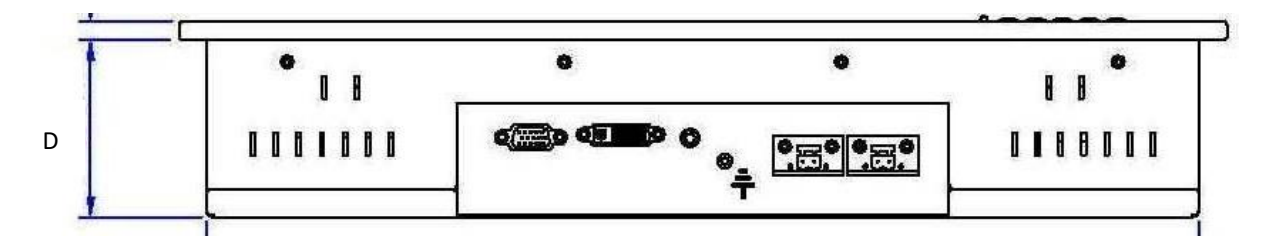

### (Cutout dimension are product dimensions plus 3 mm.)

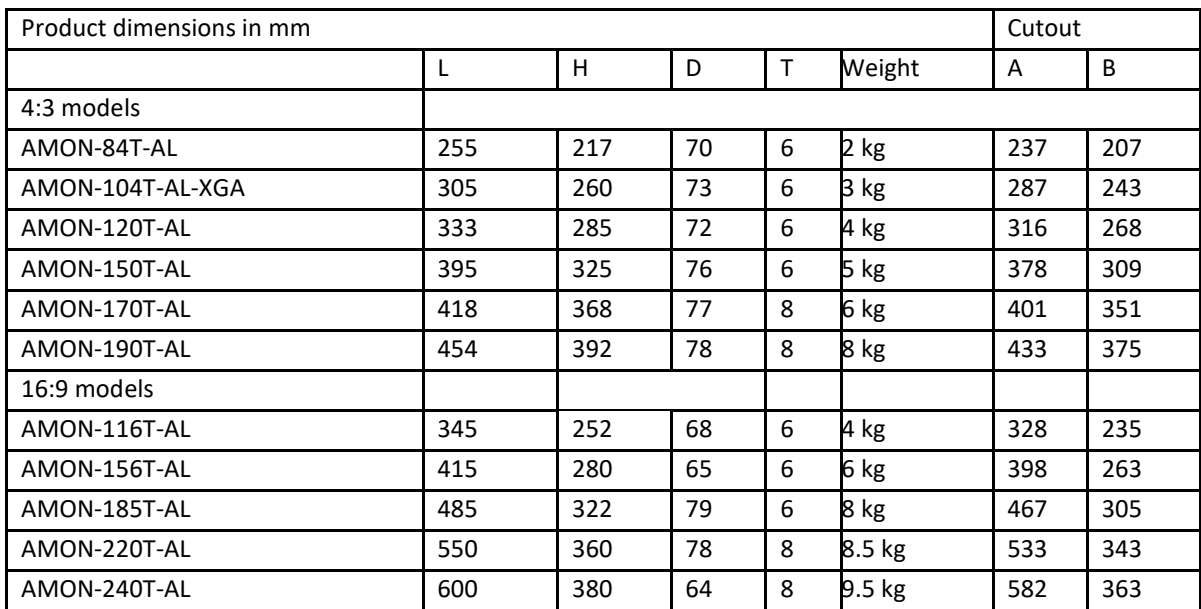

# <span id="page-46-0"></span>UEFI AND BIOS SETTINGS

### <span id="page-46-1"></span>INTRODUCTION

This section explains how to use the UEFI SETUP UTILITY to configure your system. The UEFI chip on the motherboard stores the UEFI SETUP UTILITY. You may run the UEFI SETUP UTILITY when you start up the computer. Please press <F2> or <Del> during the Power-On-Self-Test (POST) to enter the UEFI SETUP UTILITY, otherwise, POST will continue with its test routines.

If you wish to enter the UEFI SETUP UTILITY after POST, restart the system by pressing <Ctl> + <Alt> + <Delete>, or by pressing the reset button on the system chassis. You may also restart by turning the system off and then back on.

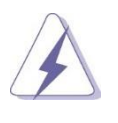

Because the UEFI software is constantly being updated, the following UEFI setup screens and descriptions are for reference purpose only, and they may not exactly match what you see on your screen

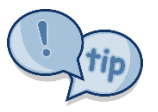

To quickly select another boot media, press F11 during the Power-On-Self-Test (POST) to enter the boot menu.

### <span id="page-46-2"></span>UEFI MENU BAR

The top of the screen has a menu bar with the following selections:

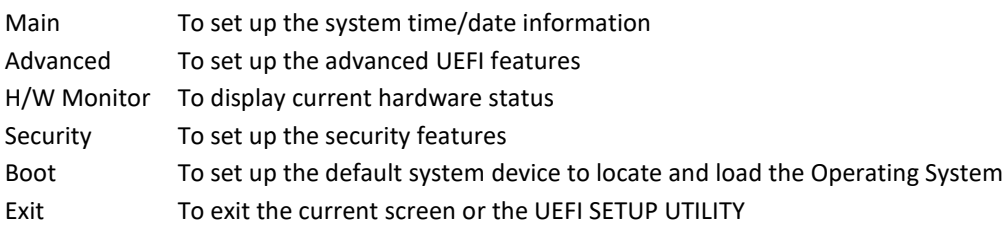

Use  $\leftarrow$  or  $\rightarrow$  to choose among the selections on the menu bar, and then press <Enter> to get into the sub screen. You can also use the mouse to click your required item.

### <span id="page-47-0"></span>NAVIGATION KEYS

Please check the following table for the function description of each navigation key.

- ←/ → Moves cursor left or right to select Screens
- ↑/ ↓ Moves cursor up or down to select items
- + / To change option for the selected items

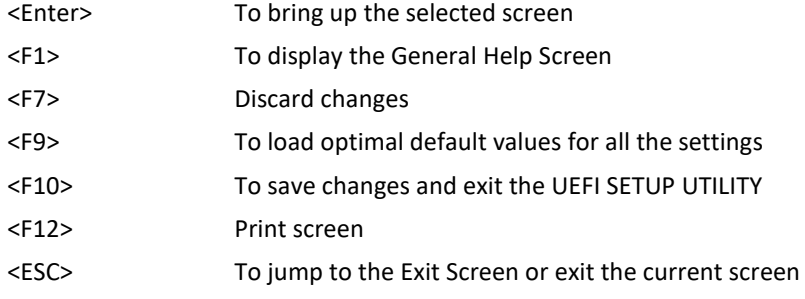

### <span id="page-47-1"></span>MAIN SCREEN

When you enter the UEFI SETUP UTILITY, the Main screen will appear and display the system overview.

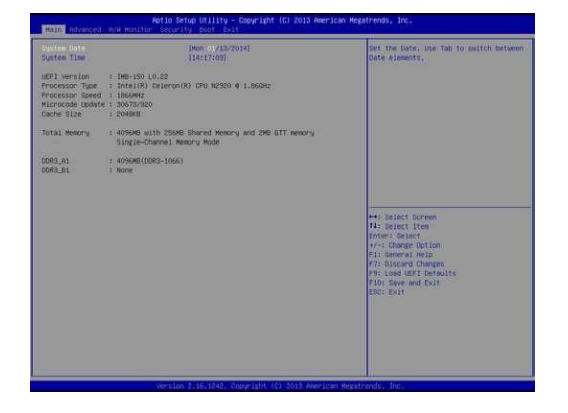

### <span id="page-48-0"></span>ADVANCED SCREEN

In this section, you may set the configurations for the following items: CPU Configuration, Chipset Configuration, Storage Configuration, Intel(R) Smart Connect Technology, Super IO Configuration, ACPI Configuration and USB Configuration.

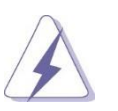

Setting wrong values in this section may cause the system to malfunction.

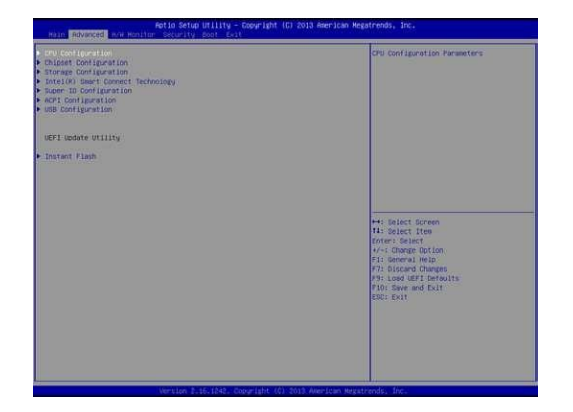

#### <span id="page-48-1"></span>INSTANT FLASH

Instant Flash is a UEFI lash utility embedded in Flash ROM. This convenient UEFI update tool allows you to update system UEFI without entering operating systems first like MS-DOS or Windows® . Just launch this tool and save the new UEFI file to your USB lash drive, floppy disk or hard

drive, then you can update your UEFI only in a few clicks without preparing an additional floppy diskette or other complicated lash utility. Please be noted that the USB lash drive or hard drive must use FAT32/16/12 file system. If you execute Instant Flash utility, the utility will show the UEFI files and their respective information. Select the proper UEFI file to update your UEFI, and reboot your system after UEFI update process completes.

### <span id="page-49-0"></span>CPU CONFIGURATION

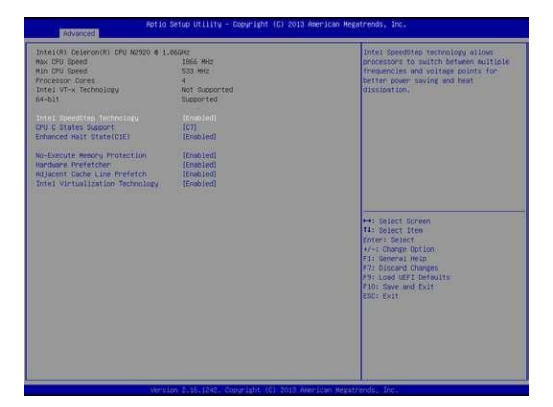

#### INTEL SPEEDSTEP TECHNOLOGY

Intel SpeedStep technology is Intel's new power saving technology. Processors can switch between multiple frequencies and voltage points to enable power saving. The default value is [Enabled]. Configuration options:

[Enabled] and [Disabled]. If you install Windows<sup>®</sup> 8 / 8.1 and want to enable this function, please set this item to [Enabled]. This item will be hidden if the current CPU does not support Intel SpeedStep technology.

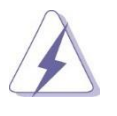

Please note that enabling this function may reduce CPU voltage and lead to system stability or compatibility issues with some power supplies. Please set this item to [Disabled] if above issues occur

#### CPU C STATES SUPPORT

Enable CPU C States Support for power saving. It is recommended to keep C3, C6 and C7 all enabled for better power saving.

Enhanced Halt State (C1E)

Enable Enhanced Halt State (C1E) for lower power consumption.

#### NO-EXECUTE MEMORY PROTECTION

No-Execution (NX) Memory Protection Technology is an enhancement to the IA-32 Intel Architecture. An IA-32 processor with "No Execute (NX) Memory Protection" can prevent data pages from being used by malicious software to execute codes. This option will be hidden if the current CPU does not support No-Execute Memory Protection.

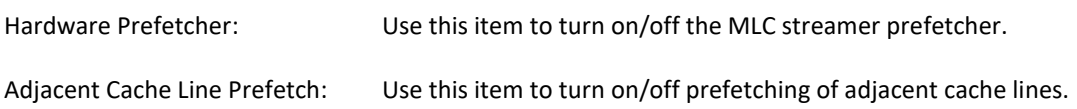

#### INTEL VIRTUALIZATION TECHNOLOGY

When this option is set to [Enabled], a VMM (Virtual Machine Architecture) can utilize the additional hardware capabilities provided by Vanderpool Technology. This option will be hidden if the installed CPU does not support Intel Virtualization Technology.

### <span id="page-50-0"></span>CHIPSET CONIGURATION

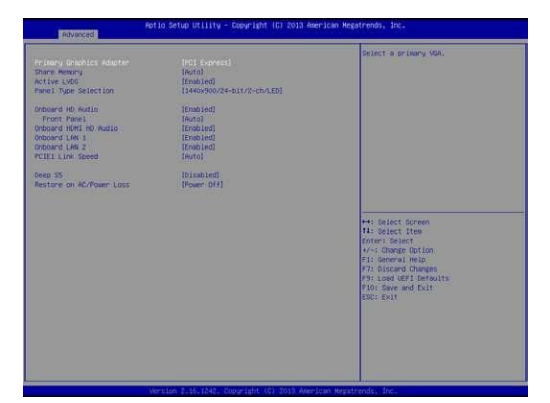

#### PRIMARY GRAPHICS ADAPTER

This allows you to select [Onboard] or [PCI Express] as the boot graphic adapter priority. The default value is [PCI Express].

### SHARE MEMORY

Configure the size of memory that is allocated to the integrated graphics processor when the system boots up.

#### ACTIVE LVDS

Use this to enable or disable the LVDS. The default value is [Enabled].

#### PANEL TYPE SELECTION

Use this to select panel type.

#### ONBOARD HD AUDIO

Select [Auto], [Enabled] or [Disabled] for the onboard HD Audio feature.

### FRONT PANEL

Select [Auto] or [Disabled] for the onboard HD Audio Front Panel.

#### ONBOARD HDMI HD AUDIO

This allows you to enable or disable the onboard HDMI HD Audio feature.

#### ONBOARD LAN 1

This allows you to enable or disable the onboard LAN 1 feature.

#### ONBOARD LAN 2

This allows you to enable or disable the onboard LAN 2 feature.

#### PCIE1 LINK SPEED

Select the link speed for PCIE1.

### DEEP S5

Mobile platforms support Deep S5 in DC only and desktop platforms support Deep S5 in AC only. The default value is [Disabled].

### RESTORE ON AC/POWER LOSS

The Restore on AC/Power loss is hard coded to "Power On". Regardless of the value set in BIOS, the PC powers on when the AC/power is restored.

If not hard coded, this allows you to set the power state after an unexpected AC/power loss. If [Power Off] is selected, the AC/power remains off when the power recovers. If [Power On] is selected, the AC/power resumes and the system starts to boot up when the power recovers. If [LAST STATE] is selected, the AC/power restores to the last power state when the power recovers.

#### <span id="page-51-0"></span>STORAGE CONFIGURATION

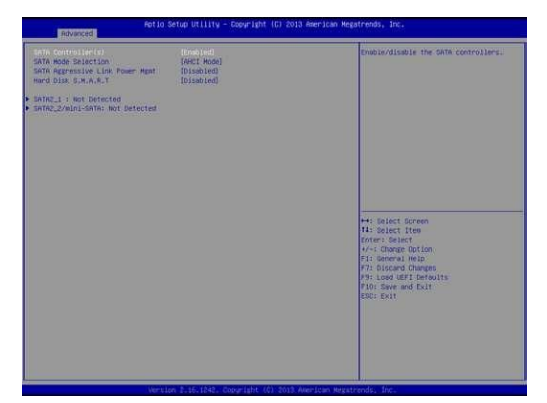

### SATA CONTROLLER(S)

Use this item to enable or disable the SATA Controller feature.

#### SATA MODE SELECTION

Use this to select SATA mode. Configuration options: [IDE Mode], [AHCI Mode] and [Disabled]. The default value is [AHCI Mode].

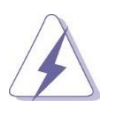

AHCI (Advanced Host Controller Interface) supports NCQ and other new features that will improve SATA disk performance but IDE mode does not have these advantages.

#### SATA AGGRESSIVE LINK POWER MANAGEMENT

Use this item to configure SATA Aggressive Link Power Management.

#### HARD DISK S.M.A.R.T.

Use this item to enable or disable the S.M.A.R.T. (Self-Monitoring, Analysis, and Reporting Technology) feature. Configuration options: [Disabled] and [Enabled].

### <span id="page-52-0"></span>INTEL® SMART CONNECT TECHNOLOGY

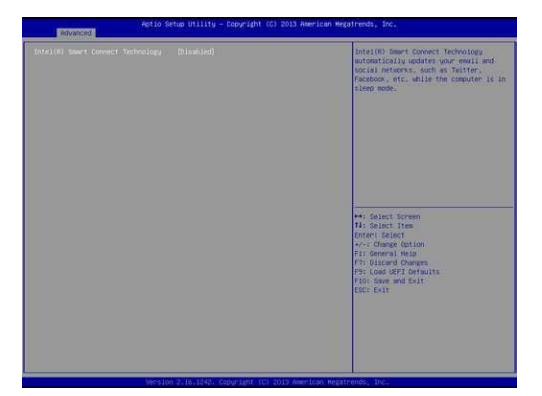

#### INTEL® SMART CONNECT TECHNOLOGY

Use this item to enable or disable Intel(R) Smart Connect Technology. Intel(R) Smart Connect Technology keeps your e-mail and social networks, such as Twitter, Facebook, etc. updated automatically while the computer is in sleep mode. The default is [Disabled].

### <span id="page-52-1"></span>SUPER IO CONFIGURATION

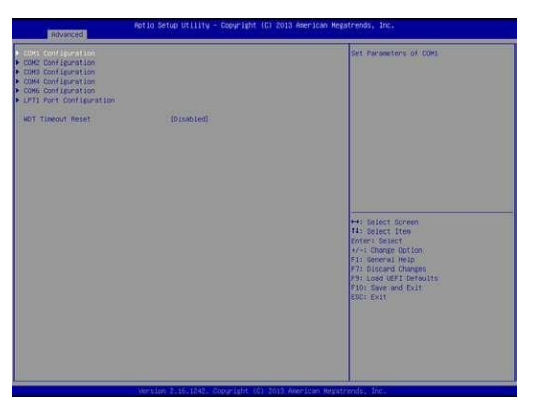

#### COM1 CONFIGURATION

Use this to set parameters of COM1. Select COM1 port type: [RS232], [RS422] or [RS485].

### COM2 CONFIGURATION

Use this to set parameters of COM2. Select COM2 port type: [RS232], [RS422] or [RS485].

#### COM3 CONFIGURATION

Use this to set parameters of COM3. Select COM3 port type: [RS232], [RS422] or [RS485].

#### COM4 / COM 6 CONFIGURATION

Use this to set parameters of COM4 and COM 6. [Enabled] or [Disabled]

#### LPT1 PORT CONFIGURATION

Use this set parameters of the onboard parallel port.

#### WDT TIMEOUT RESET

This allows users to enable/disable the Watch Dog Timer timeout to reset system. The default value is [Disabled].

### <span id="page-53-0"></span>ACPI CONFIGURATION

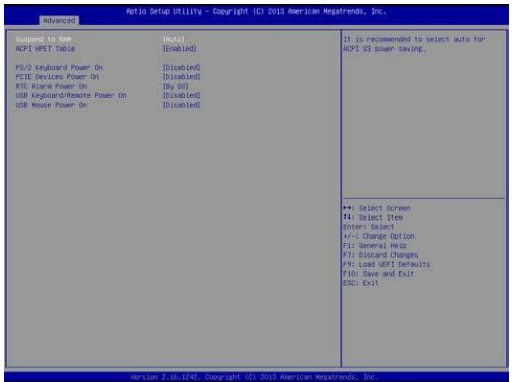

#### SUSPEND TO RAM

Use this item to select whether to auto-detect or disable the Suspend-to RAM feature. Select [Auto] will enable this feature if the OS supports it.

#### ACPI HPET TABLE

Use this item to enable or disable ACPI HPET Table. The default value is [Enabled]. Please set this option to [Enabled] if you plan to use this motherboard to submit Windows<sup>®</sup> certification.

#### PS/2 KEYBOARD POWER ON

Use this item to enable or disable PS/2 keyboard to turn on the system from the power-soft-off mode.

#### PCIE DEVICES POWER ON

Use this item to enable or disable PCIE devices to turn on the system from the power-soft-off mode.

#### RTC ALARM POWER ON

Use this item to enable or disable RTC (Real Time Clock) to power on the system.

#### USB KEYBOARD/REMOTE POWER ON

Use this item to enable or disable USB Keyboard/Remote to power on the system.

#### USB MOUSE POWER ON

Use this item to enable or disable USB Mouse to power on the system.

### <span id="page-54-0"></span>USB CONIGURATION

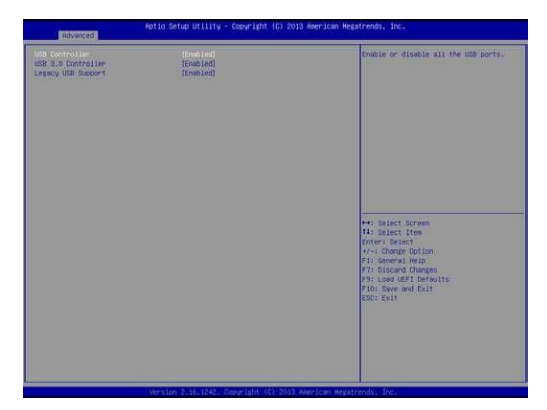

#### USB CONTROLLER

Use this item to enable or disable the use of USB controller.

#### USB 3.0 CONTROLLER

Use this item to enable or disable the use of USB 3.0 controller.

### LEGACY USB SUPPORT

Use this option to select legacy support for USB devices. Configuration options: [Enabled], [Auto] and [UEFI Setup Only]. The default value is [Enabled]. Please refer to below descriptions for the details of these three options:

[Enabled] - Enables support for legacy USB.

[Auto] - Enables legacy support if USB devices are connected.

[UEFI Setup Only] - USB devices are allowed to use only under UEFI setup and Windows / Linux OS.

# <span id="page-54-1"></span>HARDWARE HEALTH EVENT MONITORING SCREEN

This section allows you to monitor the status of the hardware on your system, including the parameters of the CPU temperature, motherboard temperature, CPU fan speed, chassis fan speed, and the critical voltage.

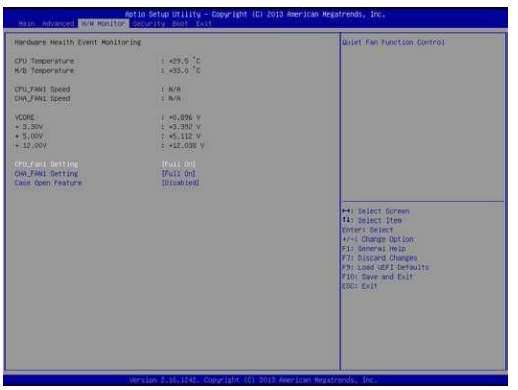

### <span id="page-54-2"></span>CPU\_FAN1 SETTING

This allows you to set CPU FAN1's speed. Configuration options: [Full On] and [Automatic Mode]. The default value is [Full On].

### <span id="page-55-0"></span>CHA\_FAN1 SETTING

This allows you to set CHA\_FAN1's speed. Configuration options: [Full On] and [Automatic Mode]. The default value is [Full On].

#### <span id="page-55-1"></span>CASE OPEN FEATURE

This allows you to enable or disable case open detection feature. The default is value [Disabled].

#### <span id="page-55-2"></span>CLEAR STATUS

This option appears only when the case open state has been detected. Use this option to keep or clear the record of previous chassis intrusion status.

# <span id="page-55-3"></span>SECURITY SCREEN

In this section, you may set, change or clear the supervisor/user password for the system.

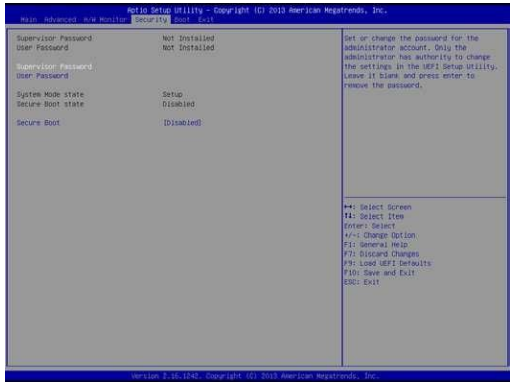

### <span id="page-55-4"></span>SUPERVISOR PASSWORD

Set or change the password for the administrator account. Only the administrator has authority to change the settings in the UEFI Setup Utility.

Leave it blank and press enter to remove the password.

### <span id="page-55-5"></span>USER PASSWORD

Set or change the password for the user account. Users are unable to change the settings in the UEFI Setup Utility. Leave it blank and press enter to remove the password.

### <span id="page-55-6"></span>SECURE BOOT

Enable to support Windows 8 64-bit Secure Boot.

### <span id="page-56-0"></span>BOOT SCREEN

This section displays the available devices on your system for you to configure the boot settings and the boot priority by setting Boot Option #1, #2 and #3 etc.

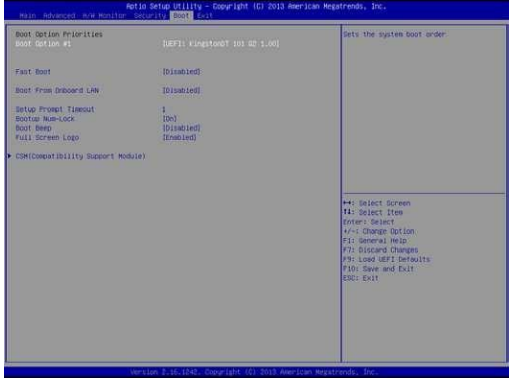

#### <span id="page-56-1"></span>FAST BOOT

Fast Boot minimizes your computer's boot time. There are three configuration options: [Disabled], [Fast] and [Ultra Fast]. The default value is [Disabled]. Please refer to below descriptions for the details of these three options:

[Disabled] - Disable Fast Boot. [Fast] - The only restriction is you may not boot by using an USB flash drive. [Ultra Fast] - There are a few restrictions:

- Only supports Windows<sup>®</sup> 8 64-bit UEFI operating system.
- You will not be able to enter BIOS Setup (Clear CMOS or run utility in Widows<sup>®</sup> to enter BIOS Setup).
- If you are using an external graphics card, the VBIOS must support UEFI GOP in order to boot.

#### <span id="page-56-2"></span>BOOT FROM ONBOARD LAN

Use this item to enable or disable the Boot from Onboard LAN feature.

#### <span id="page-56-3"></span>SETUP PROMPT TIMEOUT

This shows the number of seconds to wait for setup activation key.

#### <span id="page-56-4"></span>BOOTUP NUM-LOCK

If this item is set to [On], it will automatically activate the Numeric Lock function after boot-up.

#### <span id="page-56-5"></span>BOOT BEEP

Select whether the Boot Beep should be turned on or off when the system boots up. Please note that a buzzer is needed.

#### <span id="page-56-6"></span>FULL SCREEN LOGO

Use this item to enable or disable OEM Logo. The default value is [Enabled].

### <span id="page-57-0"></span>CSM (COMPATIBILITY SUPPORT MODULE)

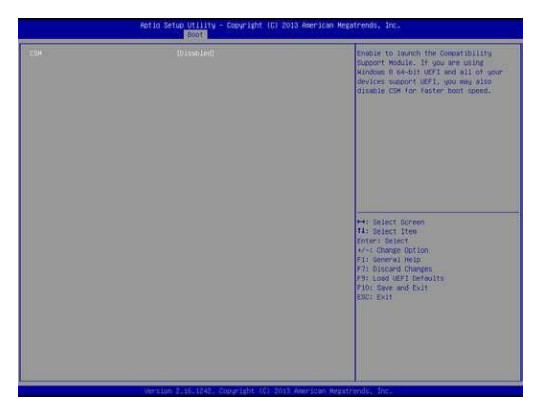

#### CSM

Enable to launch the Compatibility Support Module. Please do not disable unless you're running a WHCK test. If you are using Windows® 8 64-bit and all of your devices support UEFI, you may also disable CSM for faster boot speed.

## <span id="page-57-1"></span>EXIT SCREEN

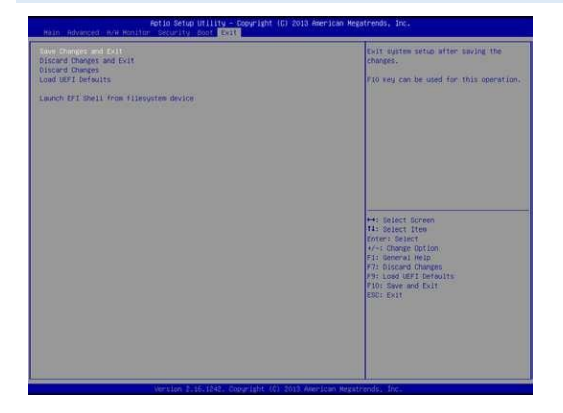

#### <span id="page-57-2"></span>SAVE CHANGES AND EXIT

When you select this option, it will pop-out the following message, "Save configuration changes and exit setup?" Select [OK] to save the changes and exit the UEFI SETUP UTILITY.

#### <span id="page-57-3"></span>DISCARD CHANGES AND EXIT

When you select this option, it will pop-out the following message, "Discard changes and exit setup?" Select [OK] to exit the UEFI SETUP UTILITY without saving any changes.

#### <span id="page-57-4"></span>DISCARD CHANGES

When you select this option, it will pop-out the following message, "Discard changes?" Select [OK] to discard all changes.

#### <span id="page-57-5"></span>LOAD UEFI DEFAULTS

Load UEFI default values for all the setup questions. F9 key can be used for this operation.

### <span id="page-58-0"></span>LAUNCH EFI SHELL FROM FILESYSTEM DEVICE

Attempts to Launch EFI Shell application (Shell64.efi) from one of the available filesystem devices.

# <span id="page-58-1"></span>OPERATING SYSTEM

### <span id="page-58-2"></span>CUSTOMER SPECIFIED OR TRIAL VERSION

The computer can be delivered with a customer specified operating system installed. Our standard operating systems are Windows 7, Windows 10 or Linux. If no operating system is specified when ordering, a 30-day trial version of Windows 7 is installed.

The system does not support Windows XP.

#### **IMPORTANT!**

Please note that the trial version of Windows 7 stops working after 30 days of operation!

### <span id="page-58-3"></span>SHUTTING DOWN PROPERLY

Shut down the computer in a proper way. If not, the operating system or application software may get interrupted and lose data. Do not switch the power supplies off to shut down the computer, follow the proper shut-down procedure from the operating system.

# <span id="page-59-0"></span>DECLARATION OF CONFORMITY FOR LCD DISPLAY

Autic System declare that their LCD panels are conformed with the standard

ISO 13406-3 (Class 3).

"The standard lists four classes of devices, where a device of a specified class may contain a certain maximum number of defective pixels. The table below shows the maximum number of allowed defects (per type) per 1 million pixels. Definition of Pixel Fault Classes – Maximum number of faults per *million* pixels

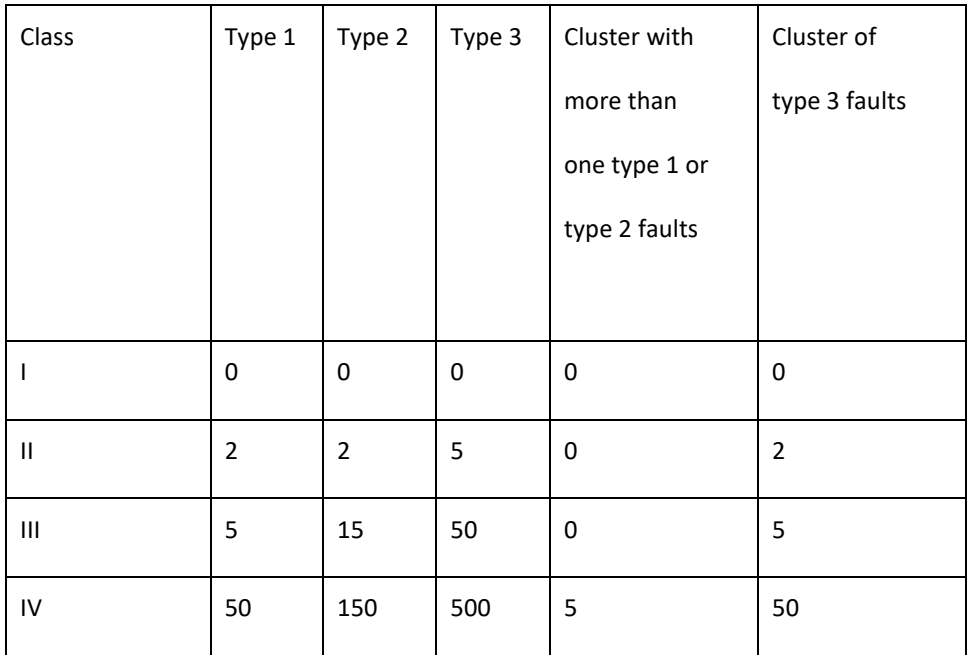

Three distinct types of defective pixels are described as follows:

- type  $1 = a$  hot pixel (always on, being color white),
- type 2 = a dead pixel (always off, meaning black), [and]
- type 3 = a stuck pixel (one or more sub-pixels (red, blue or green) are always on or always off)."

By request, products can be manufactured according to other classes.

# <span id="page-60-0"></span>SERVICE

All service for these products must be done by Autic System AS.

### <span id="page-60-1"></span>RETURN OF PRODUCTS TO AUTIC SYSTEM.

Return equipment for service by registering the products via RMA registration at [www.autic.no](http://www.autic.no/) / Support / Returskjema (Return Form).

# <span id="page-61-0"></span>ACCESSORIES

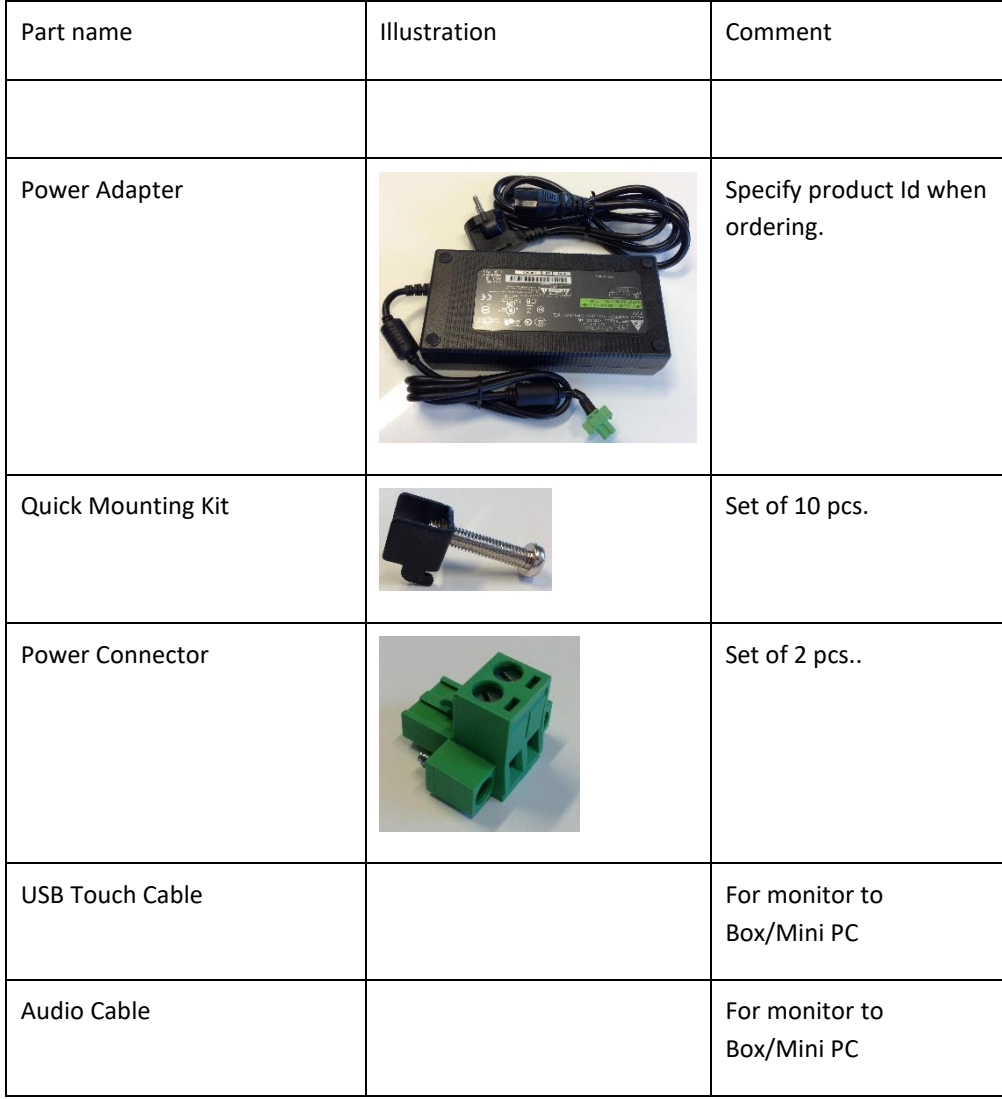